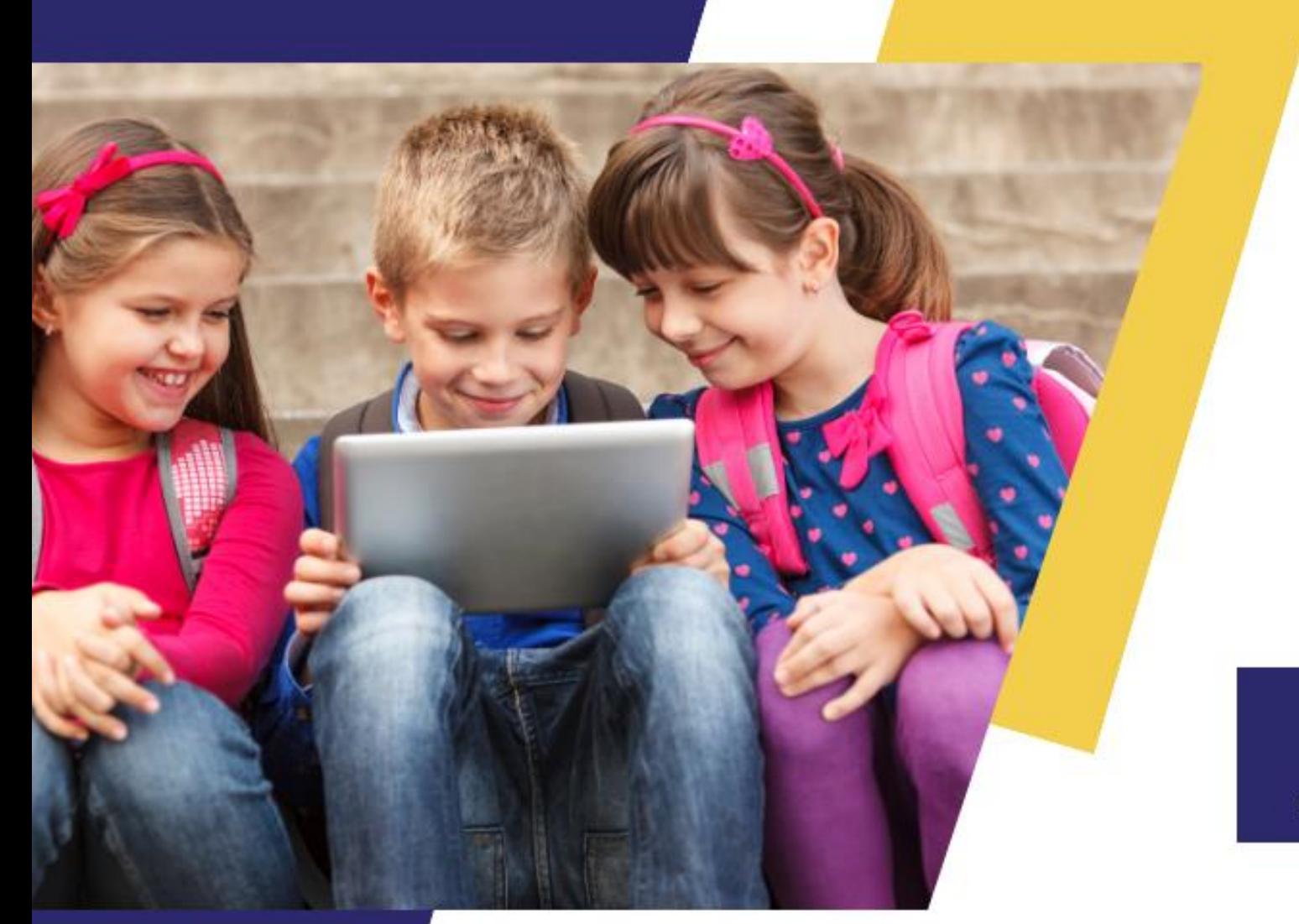

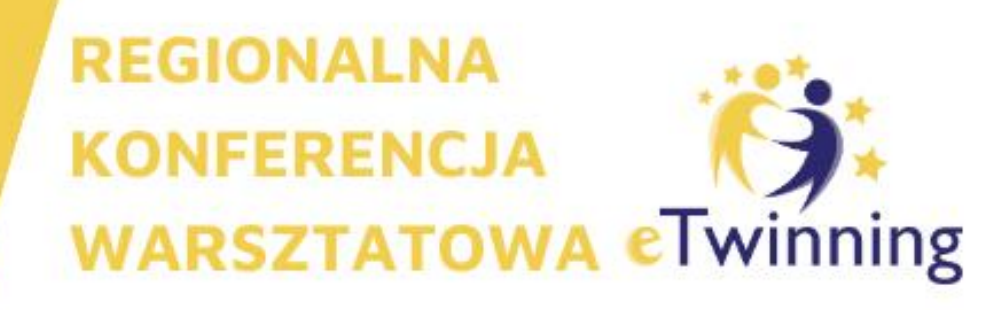

#### **TRANSFORMACJA CYFROWAZ ETWINNING**

**1 GRUDNIA 2023 R.** 

**WYDZIAŁ NAUK O POLITYCE I KOMUNIKACJI** SPOŁECZNEJ UNIWERSYTETU OPOLSKIEGO, OPOLE

Rejestracja na: www.ETWINNING.PL

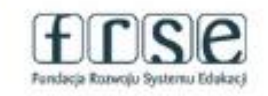

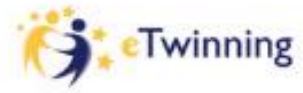

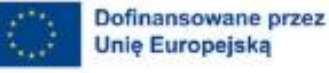

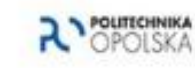

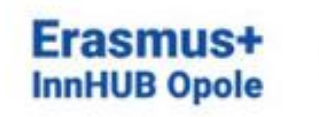

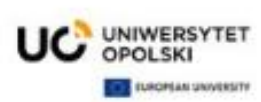

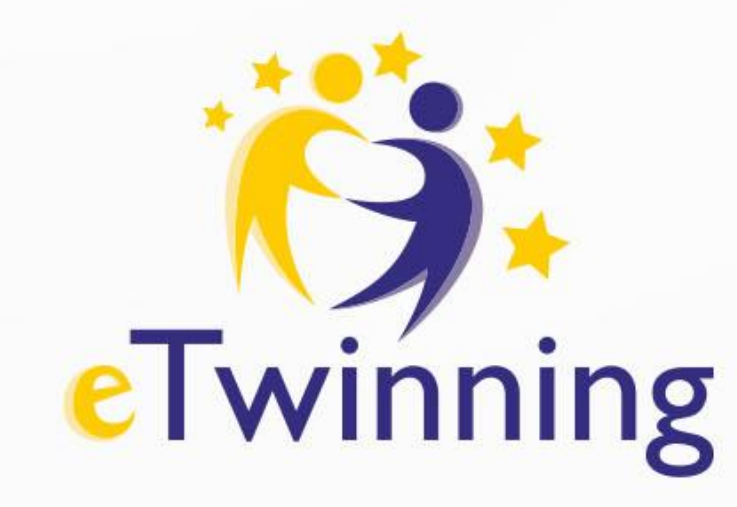

#### **Warsztat Narzędzia eTwinning i Platforma ESEP: miejsce rozwoju i współpracy Anna Szczepaniak SP9 Dzierżoniów Opole, 1 grudnia 2023**

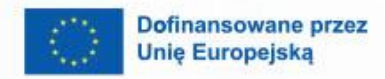

Ł

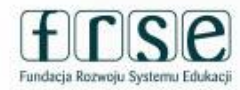

 $\mathbf{A}$ 

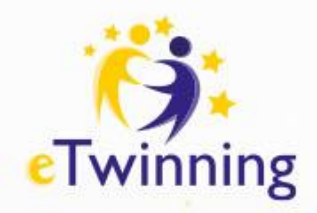

# [www.etwinning.pl](http://www.etwinning.pl/)

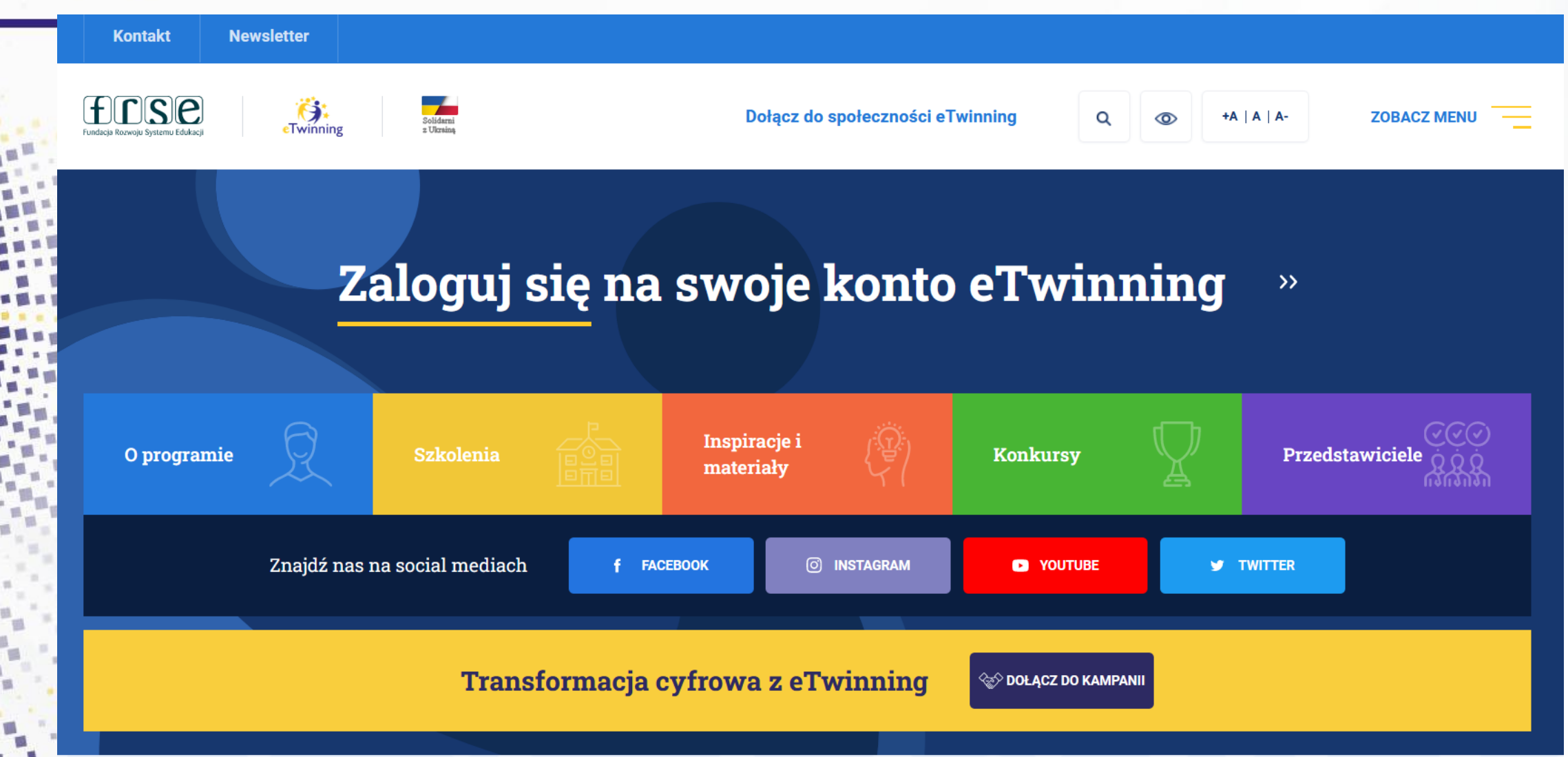

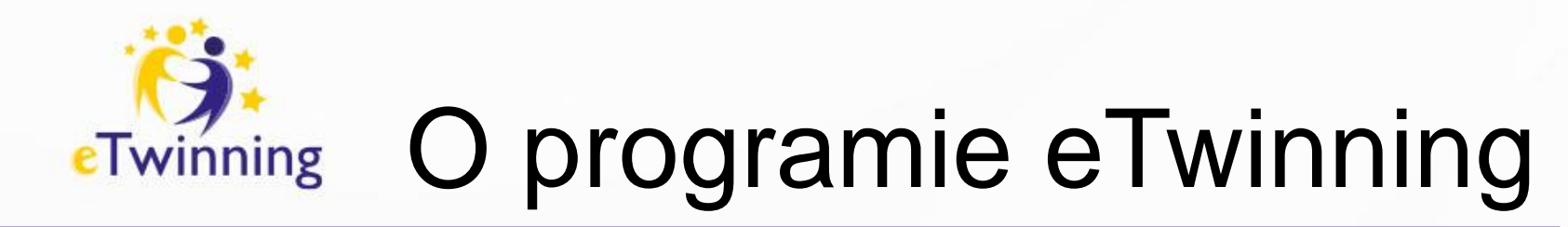

Program **eTwinning** to europejska społeczność szkolna zrzeszająca szkoły i przedszkola za pomocą technologii informacyjno-komunikacyjnych (TIK). Oferuje bezpieczną przestrzeń do pracy, wygodne i proste w obsłudze narzędzia, za pomocą których nauczyciele i uczniowie mogą komunikować się z partnerami z całej Europy (i nie tylko) i realizować liczne projekty o różnorodnej tematyce.

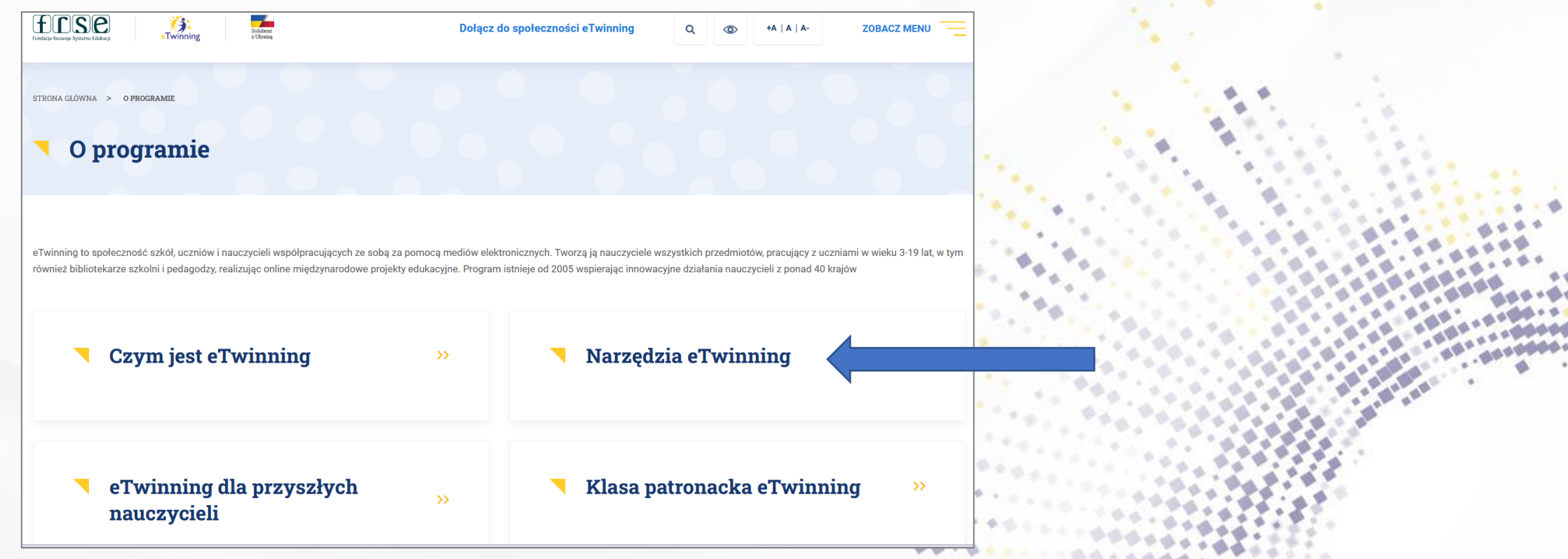

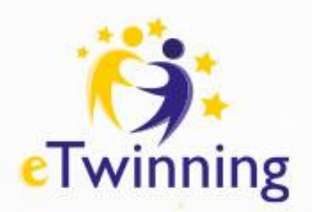

#### **<https://school-education.ec.europa.eu/pl>**

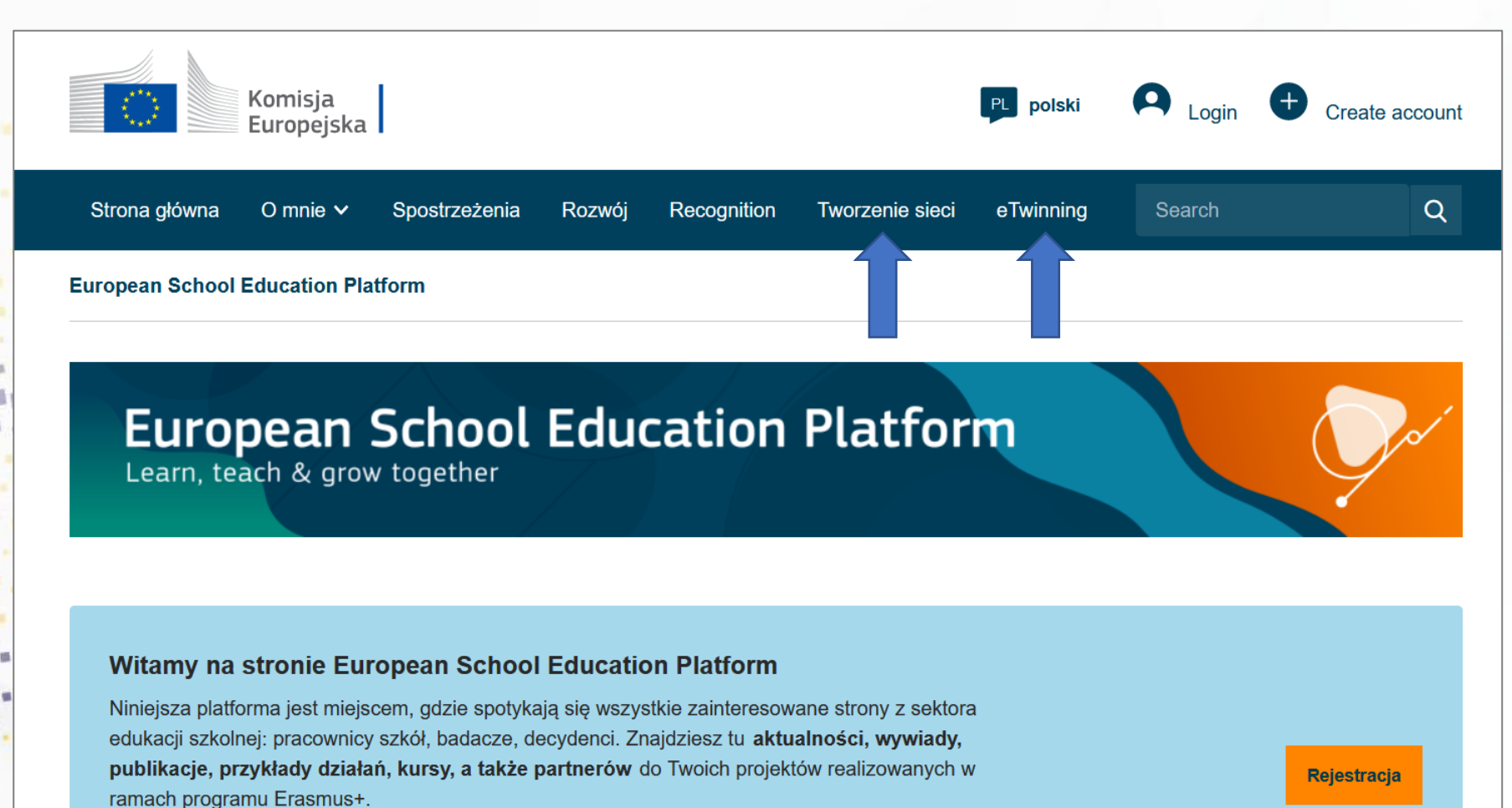

Sekcja eTwinning poświęcona jest eTwinnerom i ich działalności.

Przeczytaj najnowsze informacje oraz pytania i odpowiedzi na temat postępów w budowaniu tej platformy.

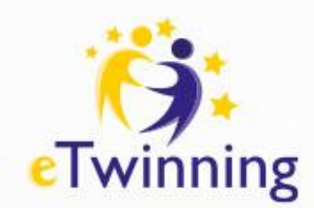

#### **Profil użytkownika na platformie ESEP i jego edycja**

Informacje zawarte na profilu uczestnika powinny być na bieżąco aktualizowane, ponieważ stanowią jego wizytówkę. Edytując swój profil, można go wzbogacać o nowe informacje na swój temat. Można zamieścić swoje zdjęcie, opisać pomysł na projekt, zasygnalizować zamiar wykorzystania już istniejącego gotowego projektu, a także określić obszary i przedmioty, którymi jesteś zainteresowany.

Wszystkie te informacje pojawią się na profilu i będą widoczne dla pozostałych eTwinnerów. Po zalogowaniu do portalu można dowolnie modyfikować swój profil, tak aby był atrakcyjny dla potencjalnych partnerów. Dostęp do profilu znajduje się na liście rozwijanej w prawym górnym rogu pod imieniem i nazwiskiem użytkownika. Aby profil przejrzeć i edytować, należy wybrać **My Profile/ Mój Profil**.

Komisia Anna SZCZEPANIAK Europejska owiadomier My Dashboard **European School Education Platform** Moje TwinSpaces My Groups **European School Education Platform** Mój Profil Learn, teach & grow together Wyloguj

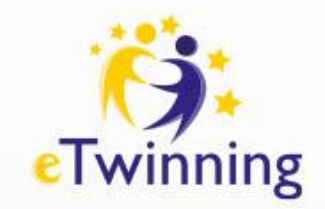

#### **Edycja profilu**

Profil użytkownika składa się z wielu sekcji. Jedną z nich jest możliwość jego edycji. W tym celu kliknij **Edit profile**.

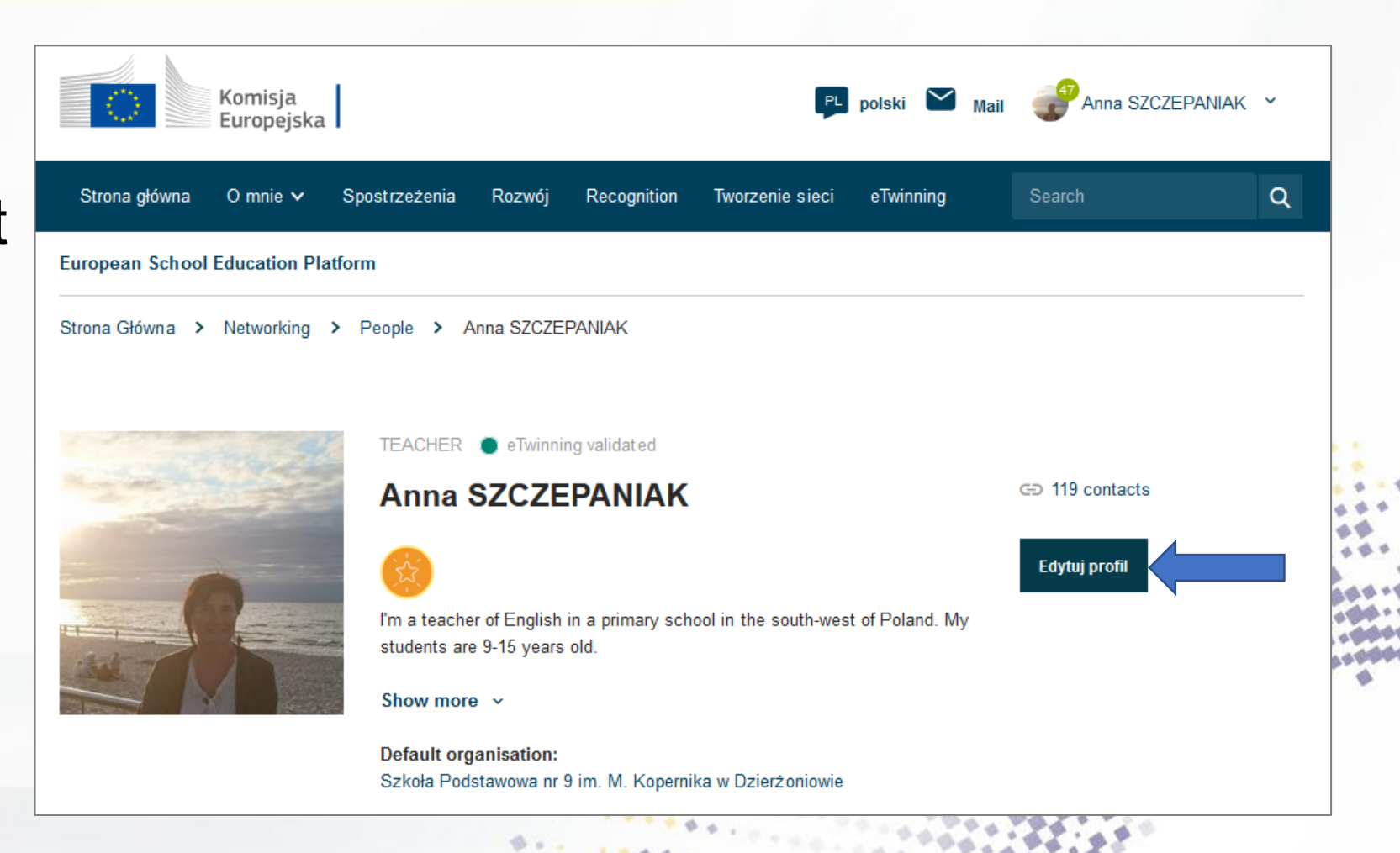

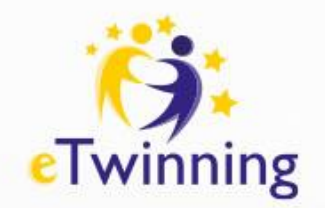

#### **Edycja profilu**

W tym miejscu należy określić widoczność p<u>r</u>ofilu oraź gotowość do realizacji projektów eTwinning:

**Profile visibility**– widoczność profilu:

- **everyone on the Internet**  każdy w internecie
- **users registered on the platform**  użytkownicy platformy
- **only eTwinners** tylko eTwinnerzy

**Who can comment on your posts–** kto może komentować Twoje posty:

- **No-one**  nikt
- **Only eTwinners** tylko eTwinnerzy

**Who can contact you** – kto może się z Tobą kontaktować:

- **sers registered on the platform**  użytkownicy platformy
- **only eTwinners** tylko eTwinnerzy.

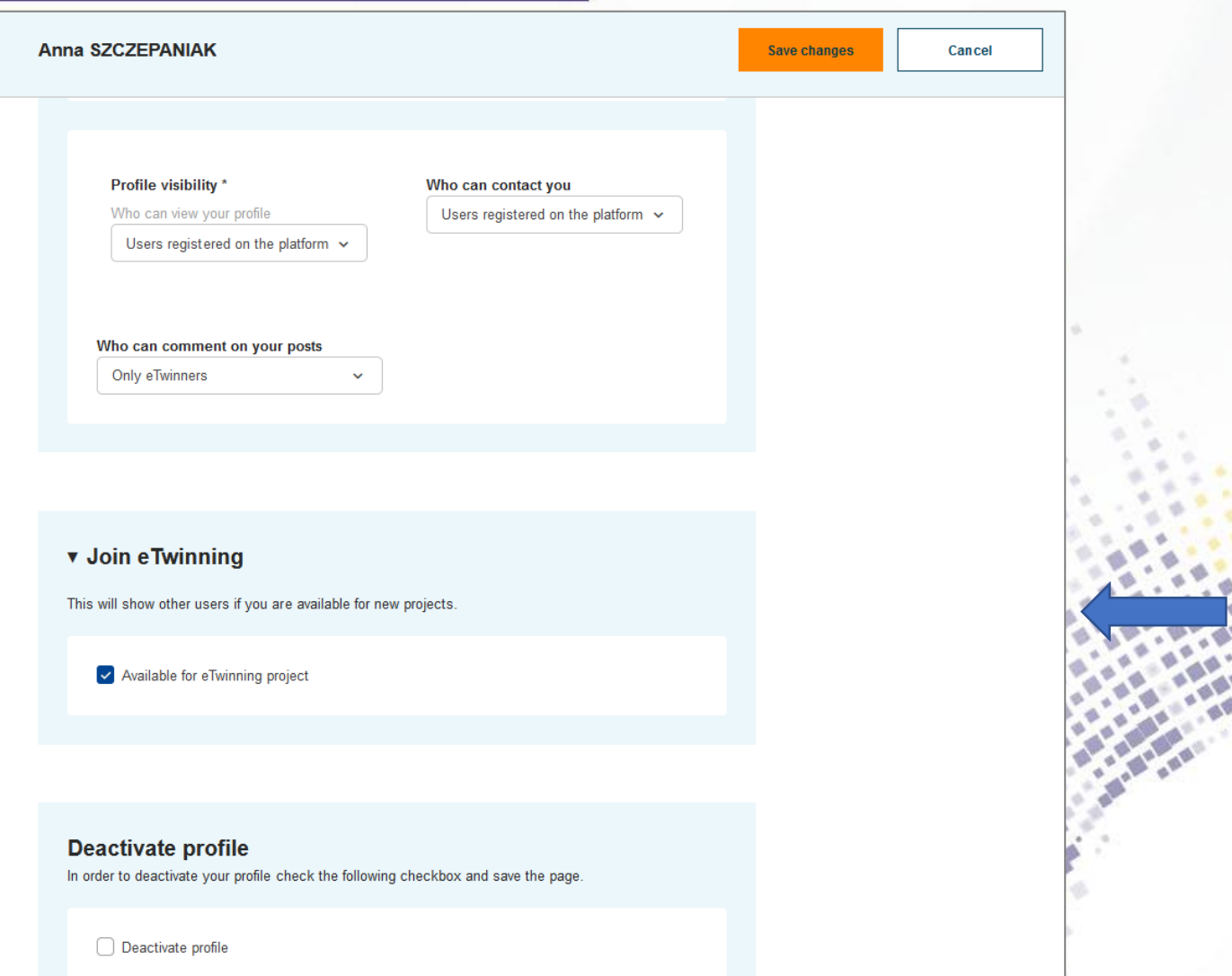

分子术

. . . . . . . . *. . . . . . . . . . .* 

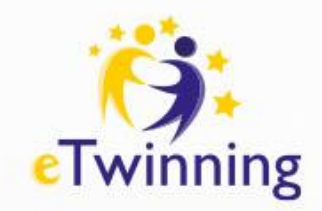

#### **Edycja profilu**

Nie zapomnij zaznaczyć pola **Join eTwinning** – pomoże to potencjalnym partnerom w uzyskaniu informacji, że wyrażasz gotowość do realizacji projektów eTwinning. Brak potwierdzenia **Available for eTwinning project** zablokuje możliwość założenia projektu, bądź dołączenia do projektu jako współzałożyciel lub członek.

Na końcu tej sekcji znajduje się możliwość dezaktywacji konta. Konto nie zostanie usunięte, ale będzie niewidoczne dla innych użytkowników i możliwe do ponownej aktywacji poprzez odznaczenie **Deactivate profile.** 

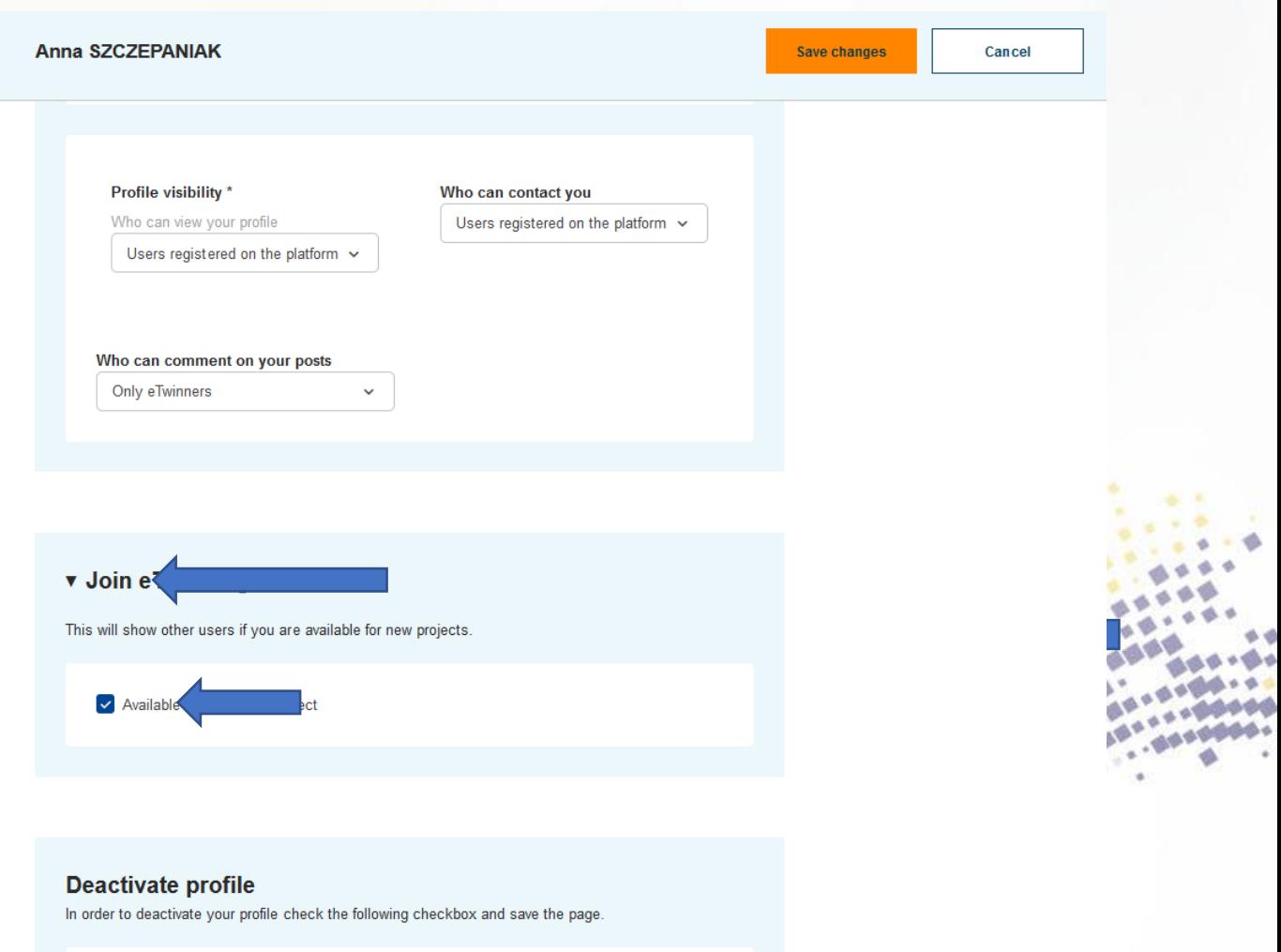

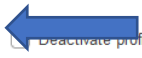

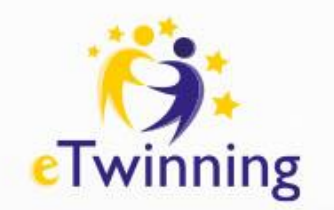

#### **Powiadomienia i wiadomości**

Platforma ESEP jest prowadzona w językach krajów, które uczestniczą w programie. Opcja zmiany ustawień jest dostępna w prawym górnym rogu, obok opcji **Mail.** 

W profilu użytkownika znajduje się ważna funkcja platformy – **Notifications** (Powiadomienia).

Pojawią się tu informacje o proponowanych interakcjach pomiędzy użytkownikami, takich jak:

- zaproszenia do kontaktów,
- zaproszenia do projektu,
- zaproszenia do udziału w wydarzeniu/spotkaniu w **eTwinning Room** (pokój eTwinning),
- zaproszenia do grupy

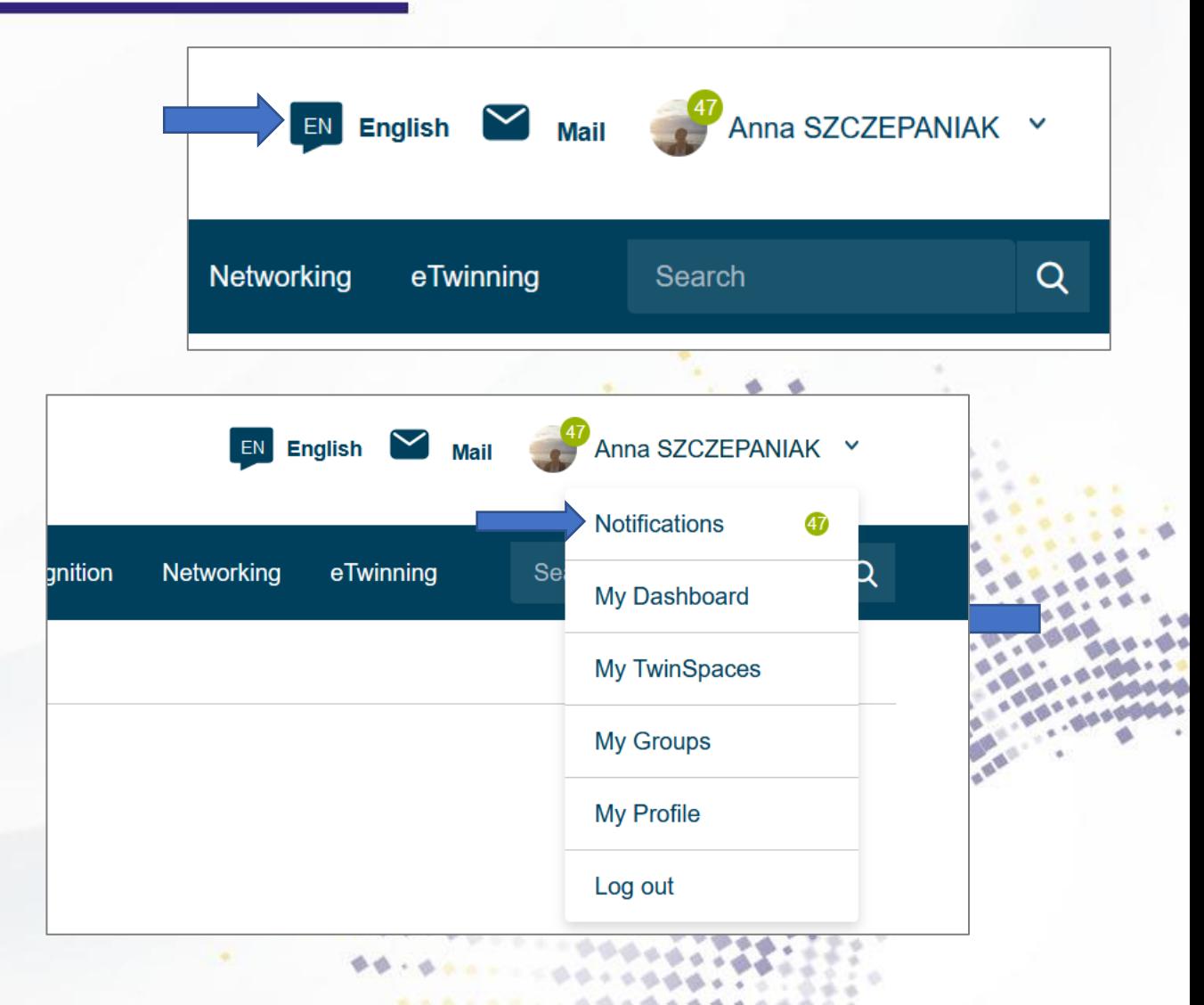

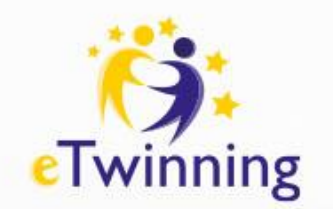

#### **Powiadomienia i wiadomości**

Nowe aktywności sygnalizowane są ilością powiadomień obok słowa **Notifications** (Powiadomienia).

Po wyborze **Notifications** pojawią się informacje o zaproszeniach zaakceptowanych oraz niezaakceptowanych, które możemy usunąć. Zobaczymy również powiadomienia o wpisach na grupach, w których jesteśmy na esep.

Klikając w **View All** przejdziemy do listy wszystkich powiadomień.

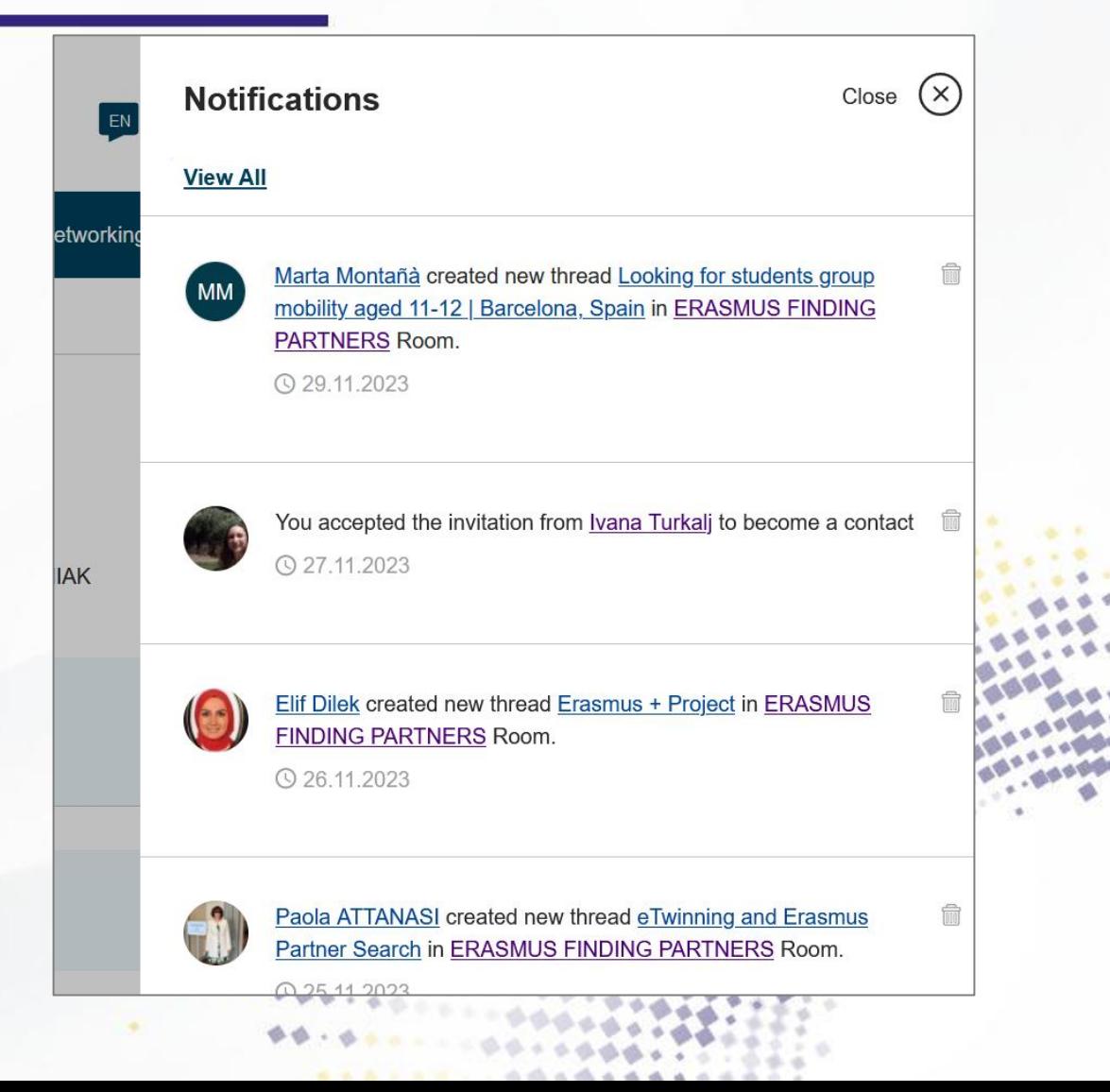

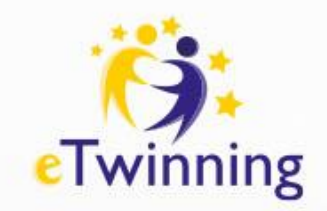

#### **Wiadomości**

Obok profilu zlokalizowana jest skrzynka wiadomości **Mail**, która działa w obrębie eTwinning ESEP.

W tym miejscu otrzymujemy, odpowiadamy i tworzymy wiadomości **tylko do osób, które znajdują się na liście naszych kontaktów.** 

Wyjątkiem są osoby, które napisały do nas z naszego profilu.

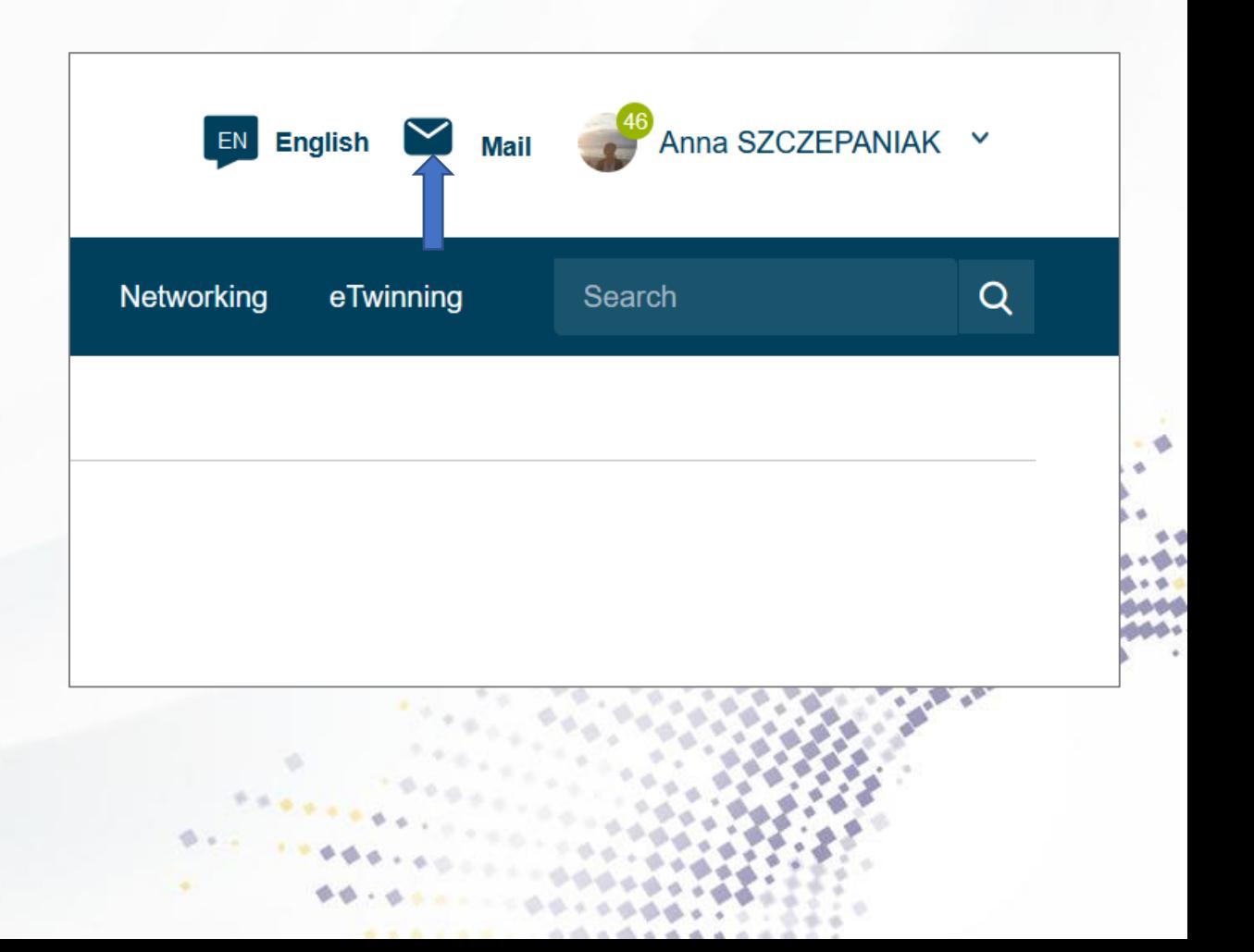

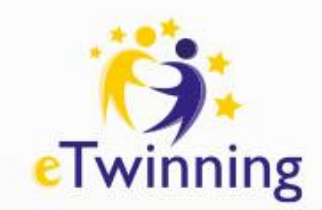

#### **Zakładka Networking – Tworzenie sieci**

W tym obszarze platformy ESEP dostępne są następujące sekcje:

- **Overview** strona główna zawierająca krótki opis poszczególnych sekcji
- **Schools & Organisations** szkoły i organizacje
- **Partner finding** Fora partnerskie
- **People** użytkownicy platformy
- **Projects** projekty

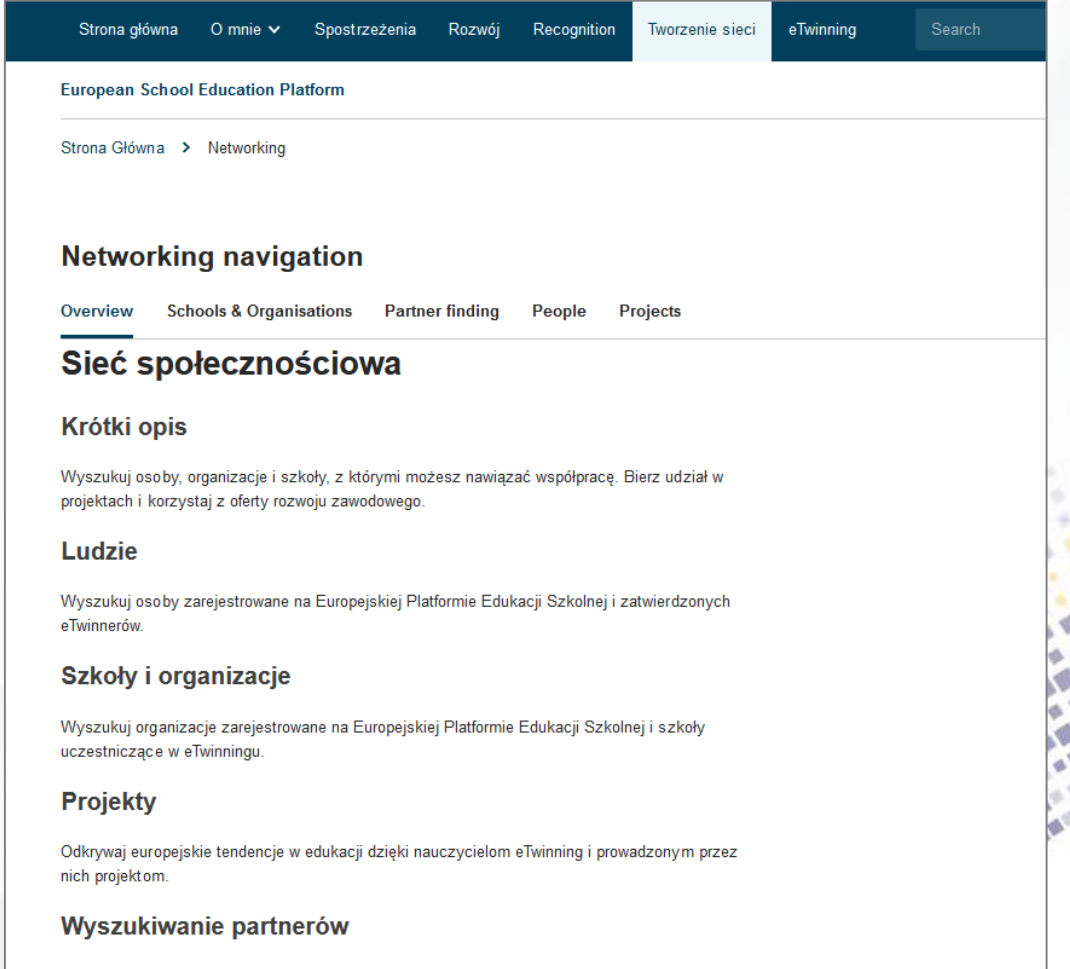

 $0.4.4$ 

Wyszukuj szkoły partnerskie i organizacje z krajów uczestniczących w programie Erasmus+ oraz z krajów uczestniczących w eTwinningu, z którymi możesz realizować projekty współpracy Wyszukuj przeznaczone dla personelu szkolnego oferty wyjazdów i obserwacji zajęć w szkołach zagranicznych

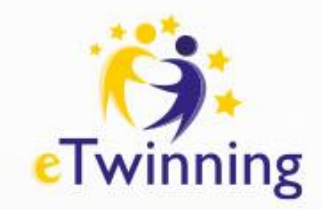

## **Szukanie partnera**

Na portalu ESEP każdy użytkownik może wyszukać potencjalnych partnerów przedsięwzięcia, z którymi będzie mógł się kontaktować oraz zakładać projekty. Na forum partnerskim jest możliwość przeglądania postów z pomysłami na projekty eTwinning, job shadowing czy ofert mobilności opublikowanych przez innych nauczycieli. W celu znalezienia eTwinnerów do współpracy korzystamy z wyszukiwarki w zakładce **Networking** (Tworzenie sieci), następnie wybieramy **People** (Osoby).

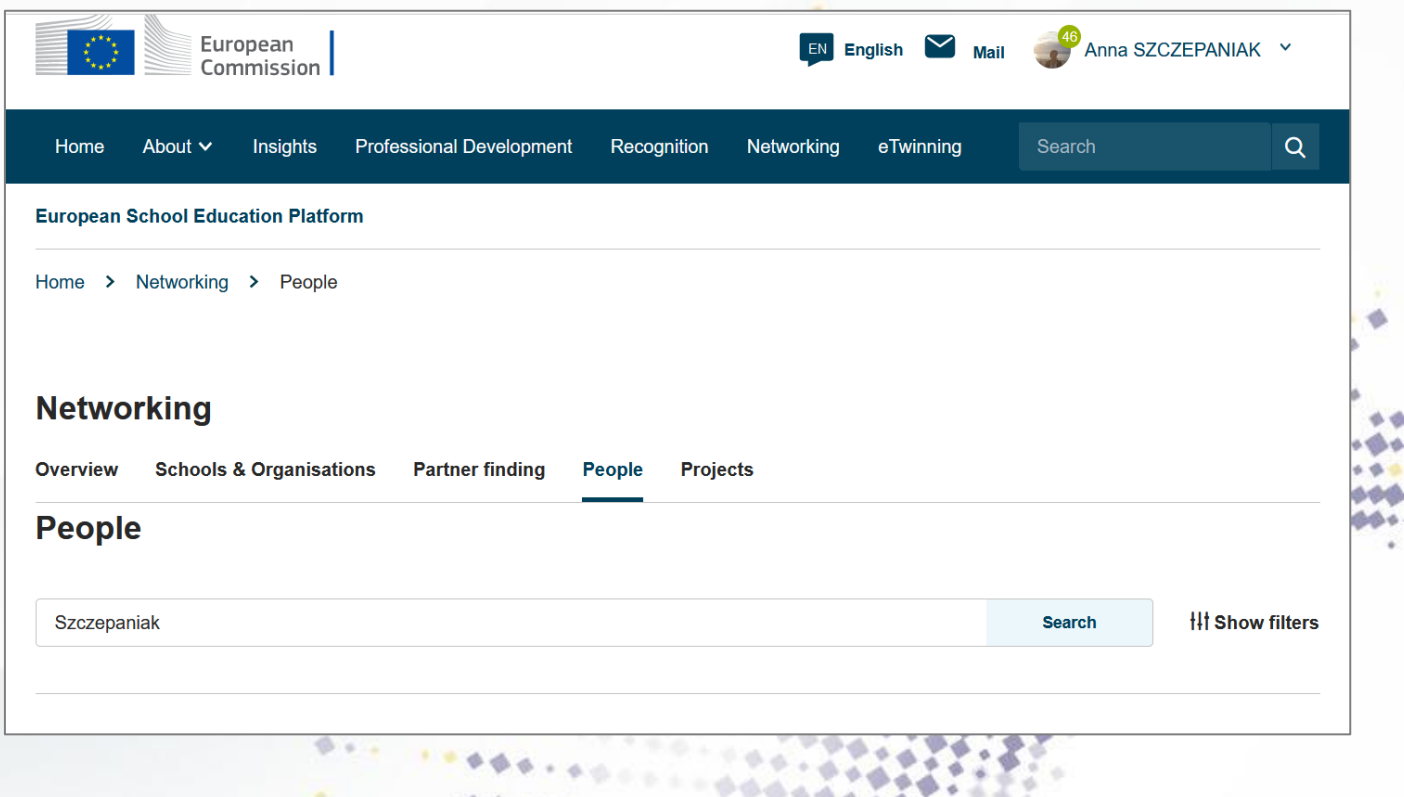

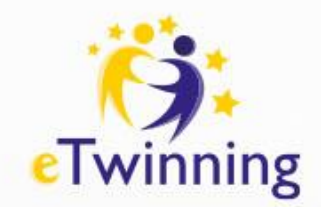

## **Szukanie partnera**

Aby szybko odnaleźć konkretne osoby, należy wprowadzić jedynie ich nazwisko. Po wpisaniu imienia i nazwiska program wyświetli różne kombinacje i przedstawi zbyt wiele wyników. W przypadku zainteresowania konkretnymi kryteriami można skorzystać z wyszukiwania zaawansowanego.

Po wyszukaniu nauczyciela możemy przejrzeć jego profil. W tym celu klikamy jego imię i nazwisko.

Na profilu użytkownika sprawdzimy jego opis, ilość aktywnych i zamkniętych projektów, ilość kontaktów (można je również przejrzeć) oraz szkoły/organizacje, w których aktualnie pracuje. Wybierając po prawej stronie **Add as contact**, zapraszamy eTwinnera do naszej listy znajomych. Możemy też wysłać wiadomość do tej osoby: **Send a message** .Jeśli dana osoba znajduje się już na naszej liście kontaktów, w tym miejscu nie pojawi się opcja dodania jej do kontaktów.

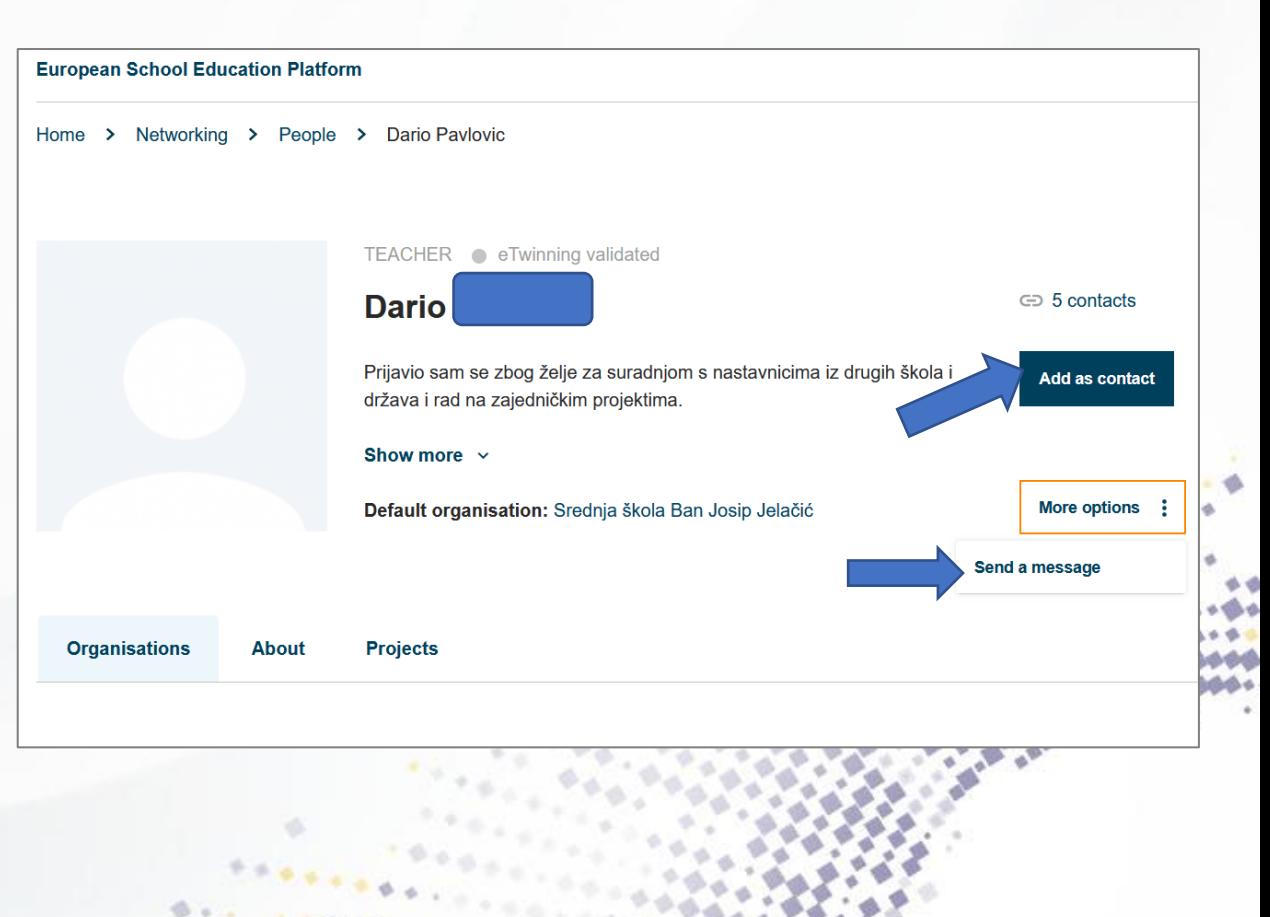

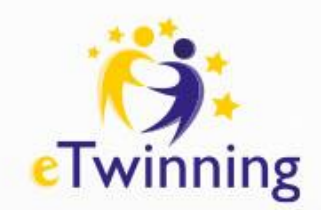

Aby przejść do zakładki fora partnerskie, należy wybrać opcję **Networking** na pasku głównym, a następnie **Partner finding**. Użytkownicy znajdą tam wiele ogłoszeń nauczycieli, którzy prezentują swoje pomysły na działania oraz szukają chętnych do współpracy. Ogłoszenia mogą dotyczyć projektów eTwinning, Erasmus+ oraz kursów/webinarów.

Posty na forum prezentowane są od najnowszych do najstarszych (**Order by: Most recent)**.

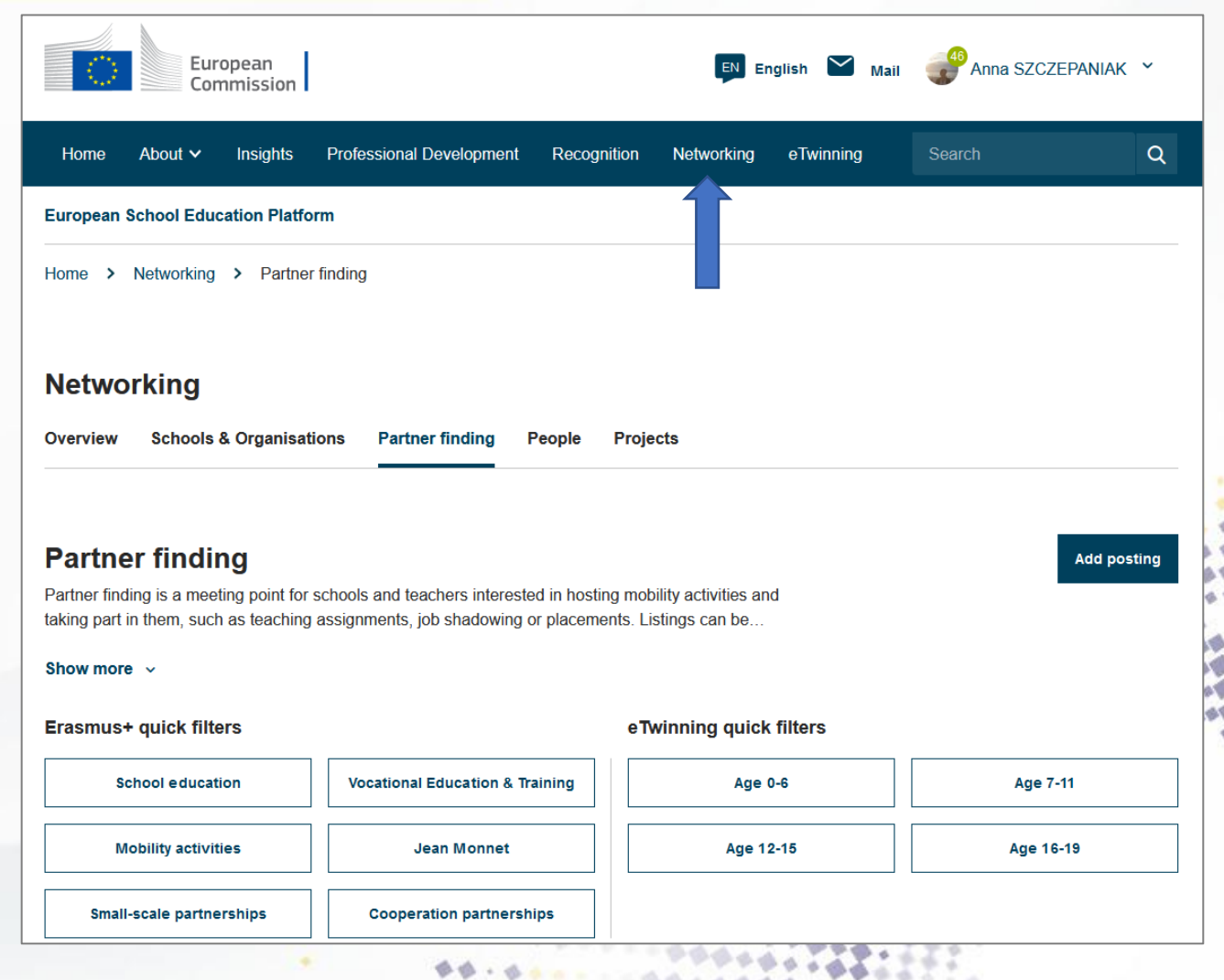

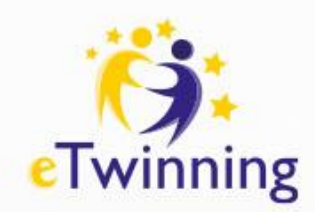

Do dyspozycji użytkowników jest wyszukiwarka postów podzielona na dwie sekcje: **eTwinning i Erasmus+.** W przypadku programu eTwinning ogłoszenia podzielono na kategorie wiekowe. W części Erasmus+ quick filters znajdziesz zakładki:

**School education** - Edukacja szkolna

 **Mobility activities** – Mobilność edukacyjna **Small-scale partnerships** - Partnerstwa na małą skalę **Vocational Education & Training** – Centra doskonałości zawodowej

 **Jean Monnet** - nauczanie, uczenie się, badania naukowe i debaty dotyczące różnych aspektów Unii Europejskiej **Cooperation partnerships** - Partnerstwa na rzecz współpracy

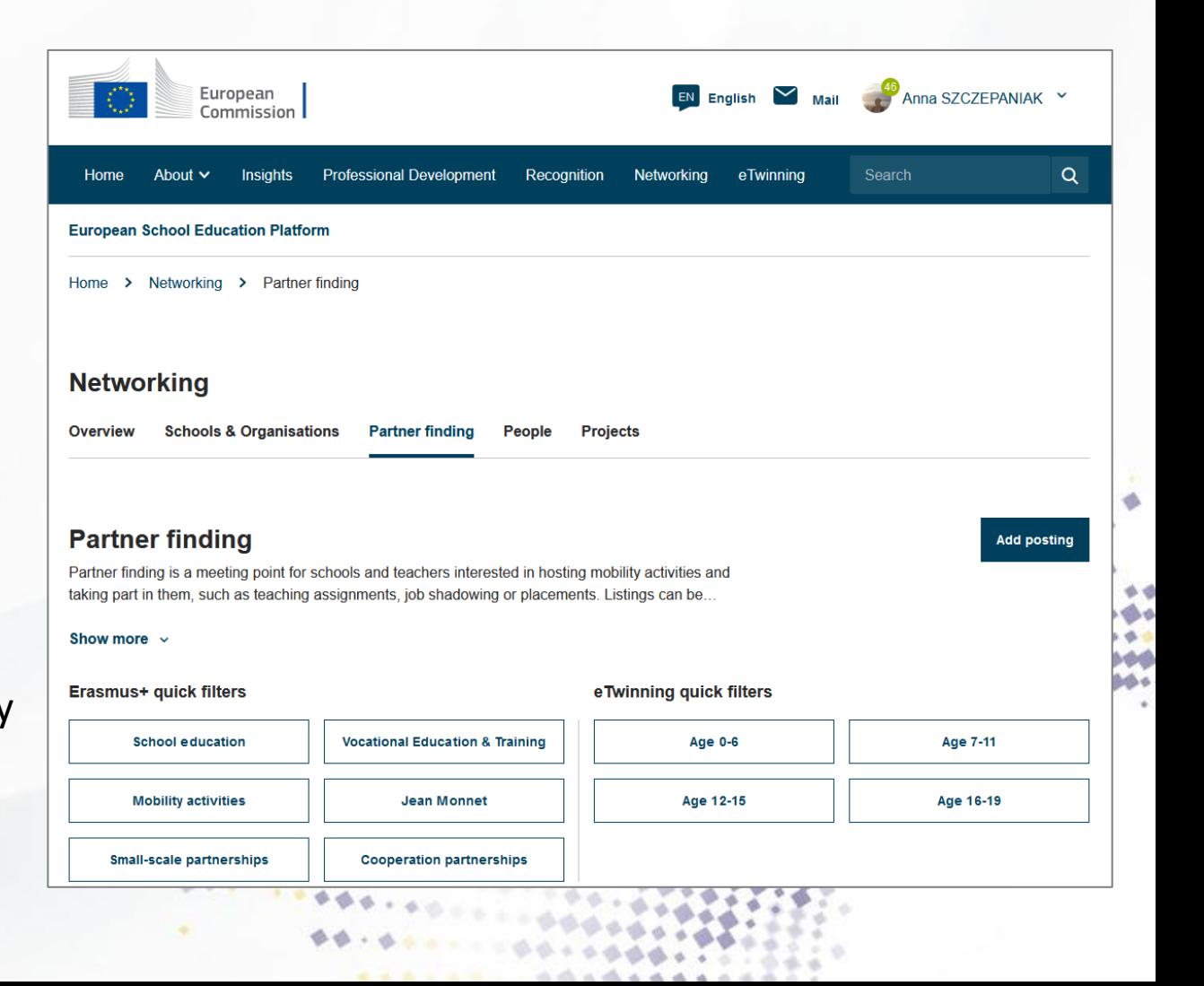

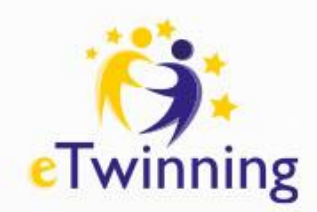

Personal, social and learning to learn, Social and learning

 $6 - 12$ 

Pupil age:

Do każdego postu możemy dołączyć własny komentarz, wejść na profil jego autora poprzez kliknięcie jego nazwiska, zaprosić go do kontaktów i nawiązać dialog pod kątem wspólnego projektu.

W zamieszczonym ogłoszeniu znajdziemy informacje dotyczące:

- **Projekt idea type (National, European)**  zasięgu projektu/partnerstwa (krajowy, europejski)
- **Languages** języka współpracy
- **Interested subjects** tematyki współpracy
- **Key competences** kompetencji kluczowych
- **Pupil age** wieku uczestników

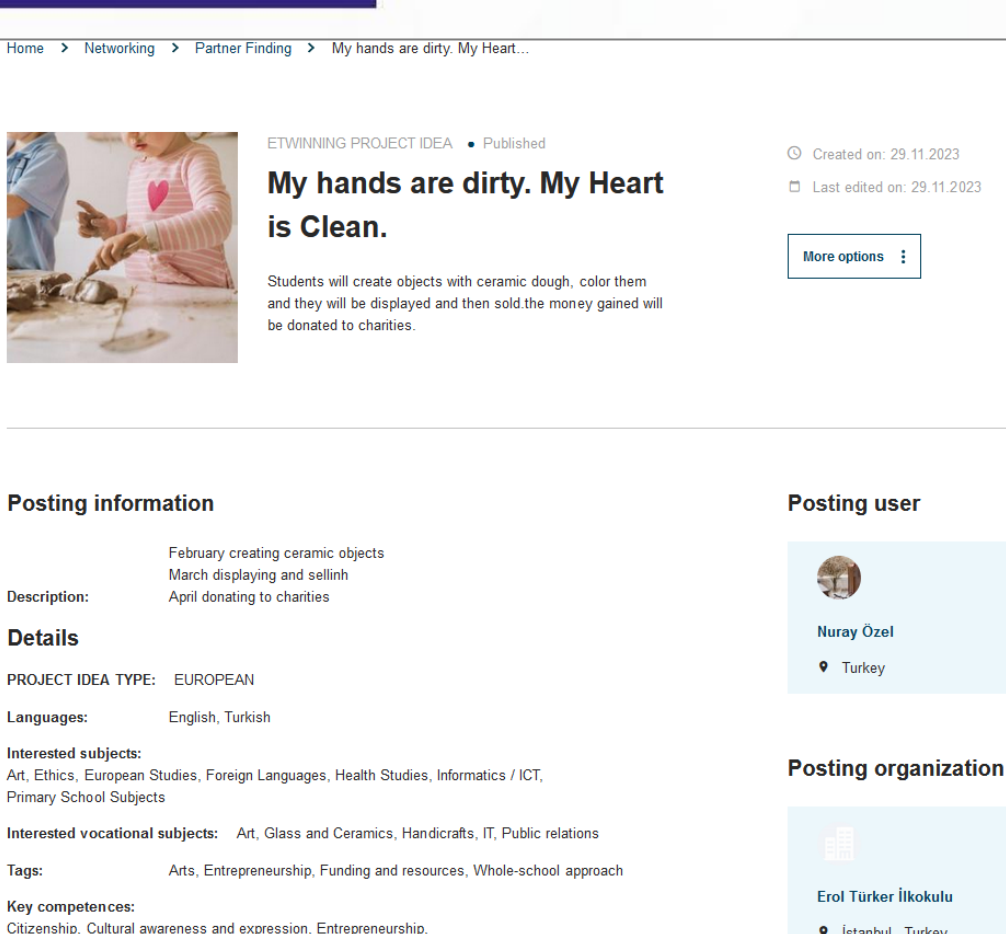

© Created on: 29.11.2023 □ Last edited on: 29.11.2023

**9** İstanbul Turkey

Show more v

More options :

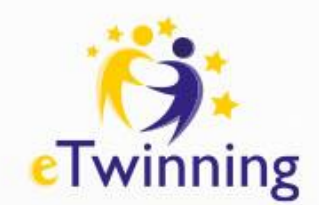

Jeśli nie znajdziemy interesujących ogłoszeń, możemy dodać własne, w którym opiszemy nasze pomysły na wspólne przedsięwzięcia. W tym celu należy przejść do **Networking,** kolejno **Partner finding**.

Następnie kliknąć w **Add posting** (Utwórz nowy wpis).

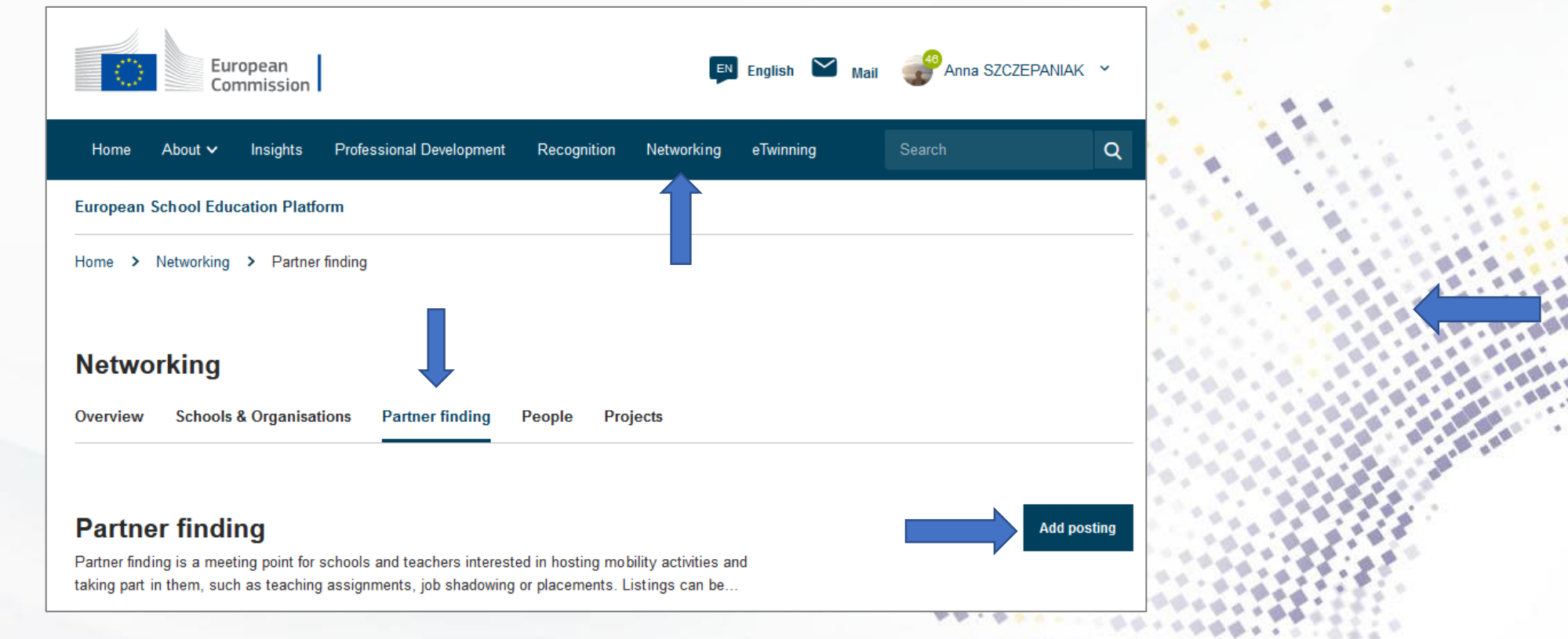

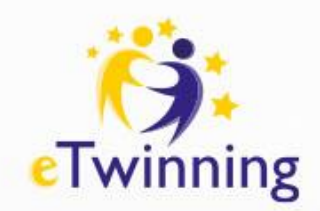

#### **Fora partnerskie – dodawanie ogłoszeń**

Z listy należy wybrać cel dodawanego ogłoszenia – rodzaj partnerstwa (pomysł na projekt **eTwinning, job shadowing** czy ofert **mobilności Erasmus+, kursy, webinaria czy eventy).**

Wybieramy zasięg projektu (krajowy - **National** lub europejski - **European**). Następnie, jeśli jesteśmy zatrudnieni w kilku placówkach, istnieje możliwość wyboru szkoły, z którą chcemy zrealizować projekt. Kolejno dodajemy tytuł i opis pomysłu na projekt/ogłoszenia.

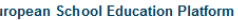

My Dashboard > Add nostin

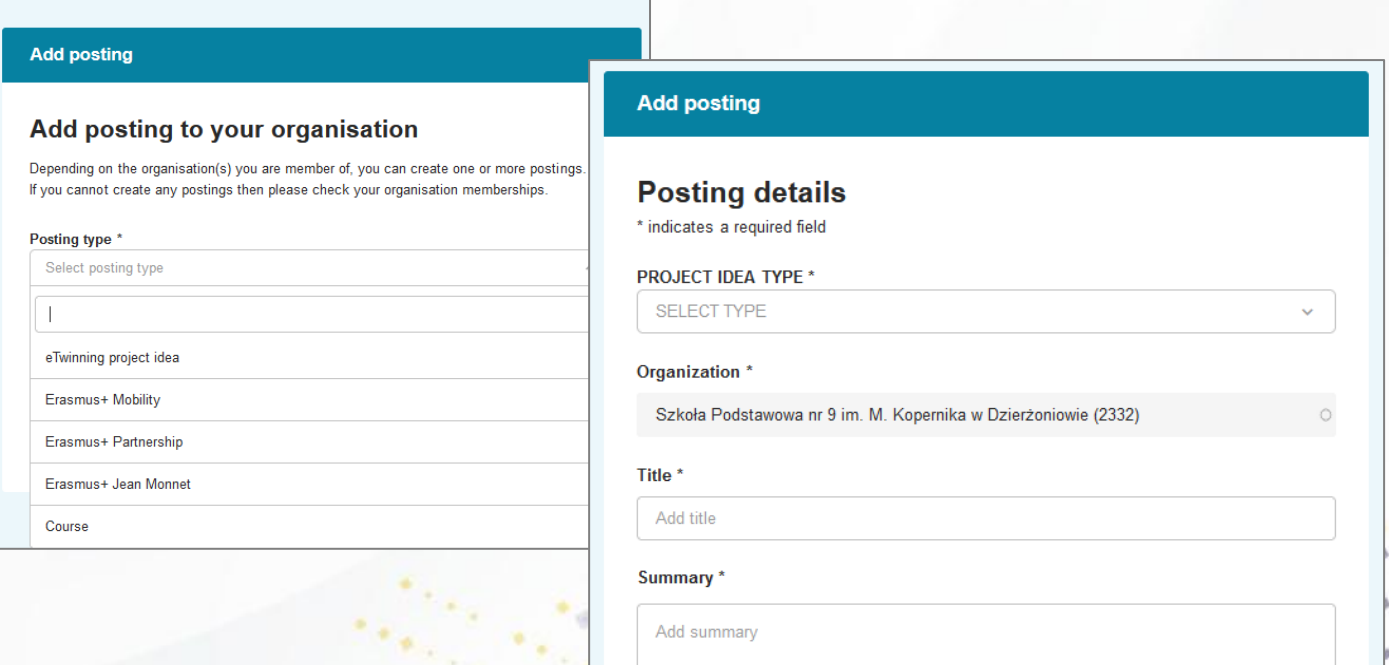

400 character

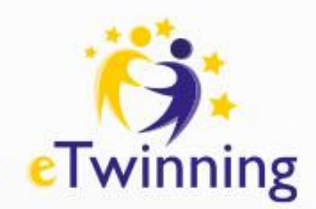

#### **Fora partnerskie – dodawanie ogłoszeń**

Każde zamieszczone przez nas ogłoszenie możemy edytować. We wpisie należy podać zasięg, organizację, tytuł, streszczenie (krótka informacja, która pojawi się pod tytułem jako zapowiedź szczegółowych danych, do 400 znaków) i opis planowanych działań (do 1500 znaków). Warto także wstawić grafikę. Kolejno dodajemy języki komunikacji, przedmioty, przedmioty zawodowe, tagi, kompetencje kluczowe, wiek uczniów oraz datę wygaśnięcia ogłoszenia. Następnie należy kliknąć **Publish**.

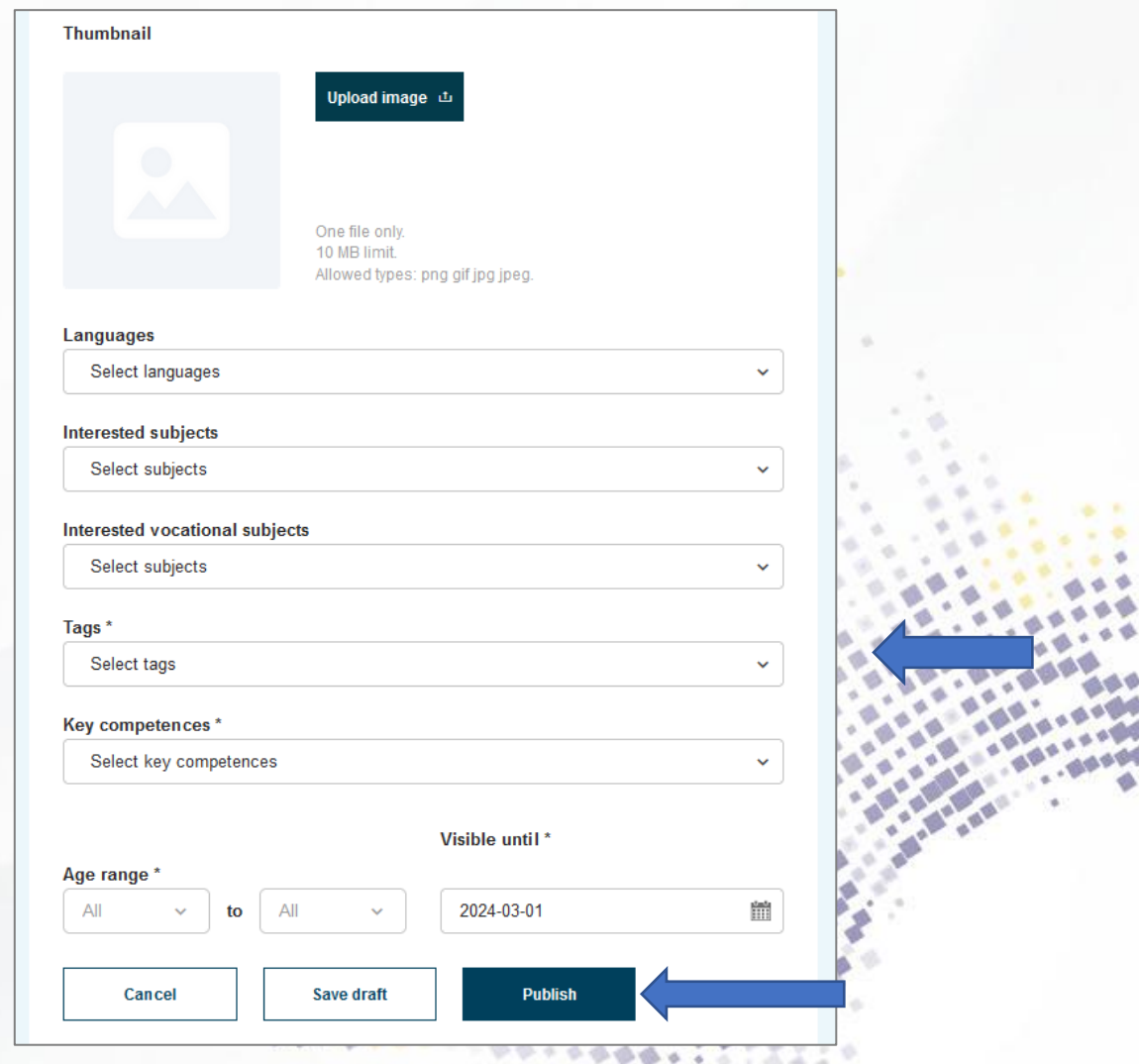

A . . . . . . . . . . . . . . . . . .

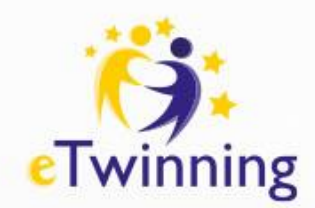

#### **Fora partnerskie – korzystanie z ogłoszeń**

Utworzone ogłoszenia można znaleźć w zakładce **My Dashboard.**

Po wybraniu **Go to postings**, przejdziesz do twoich (ułożonych wg przeznaczenia) ogłoszeń.

Każde aktywne ogłoszenie można (po kliknięciu w 3 kropki) przejrzeć (**View**), edytować (**Edit**), utworzyć jego kopię (**Create a Copy**) oraz usunąć (**Delete**).

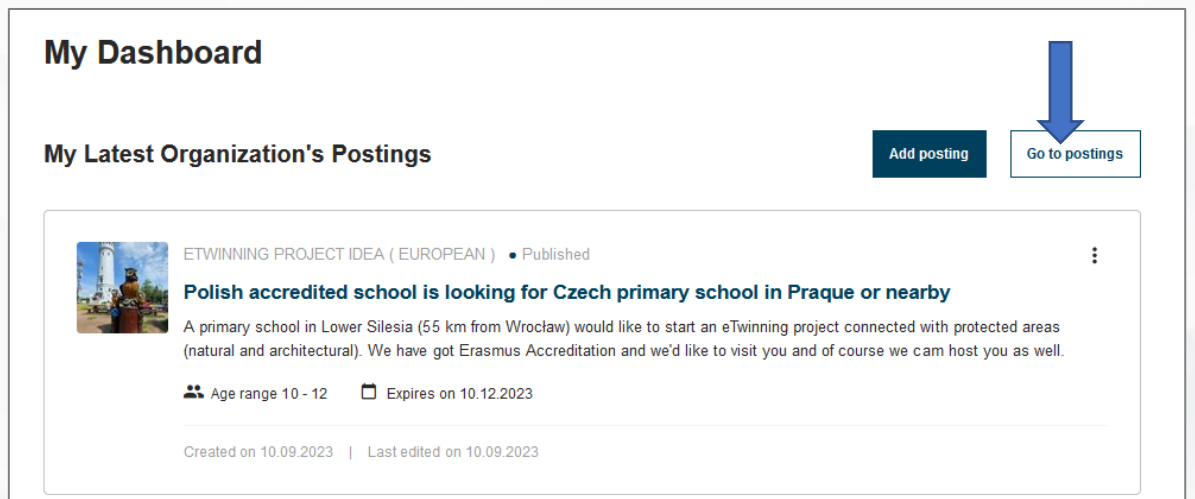

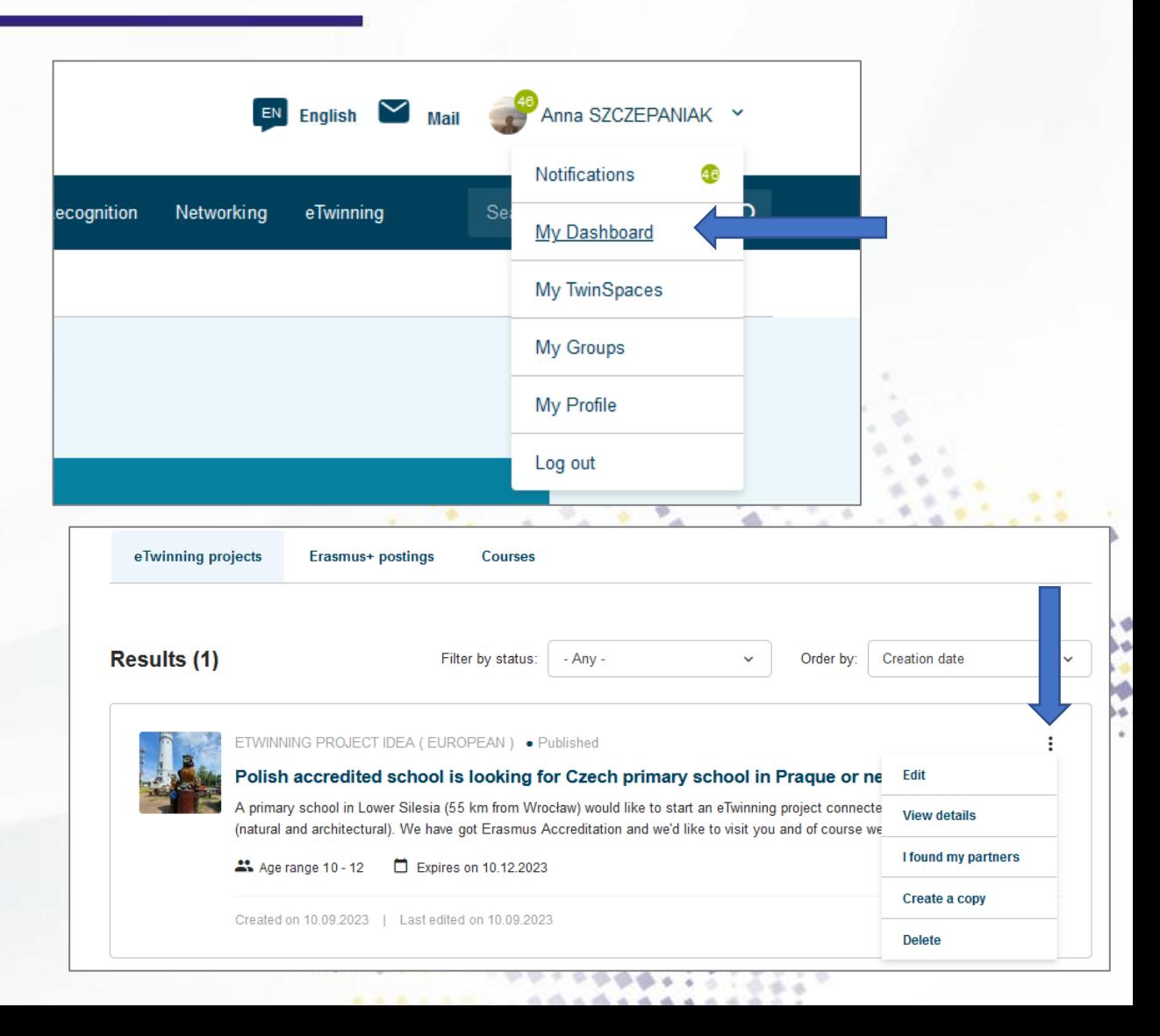

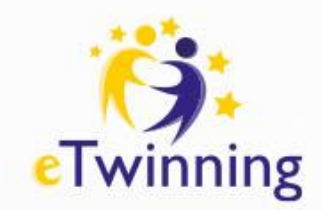

#### **Fora partnerskie – korzystanie z ogłoszeń**

Jeśli nasze ogłoszenie nie jest już aktualne, można go zamknąć poprzez wybór pola **I found my partner.**

Aby zakończyć aktywność ogłoszenia, należy kliknąć **Yes** w celu potwierdzenia wyboru.

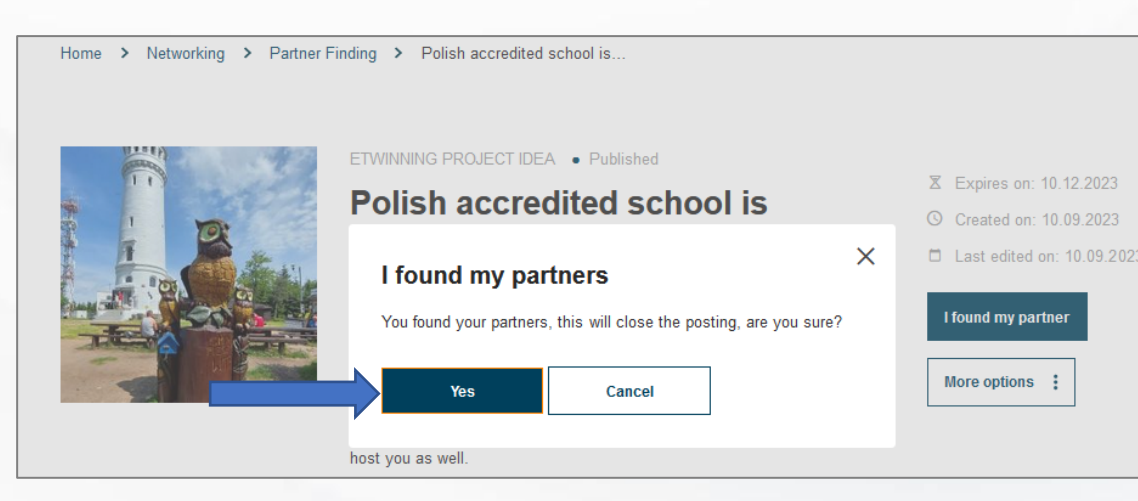

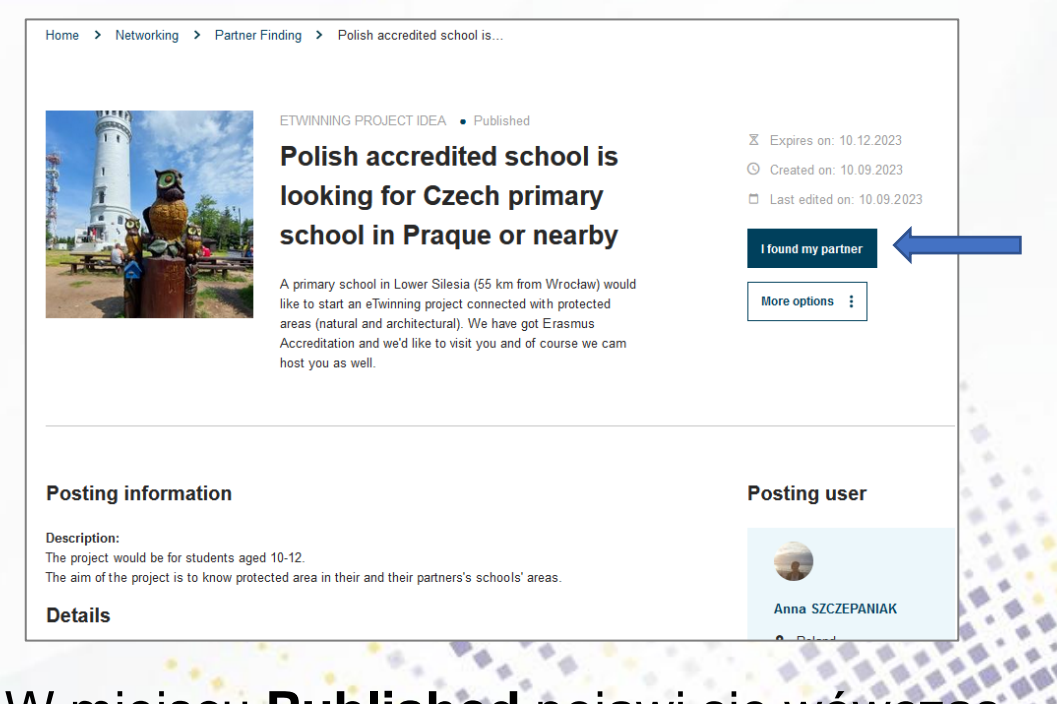

W miejscu **Published** pojawi się wówczas informacja **Closed.**

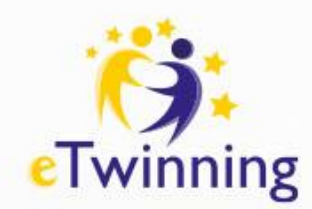

## **Wyszukiwanie szkoły lub organizacji**

Aby wyszukać szkołę lub organizację, należy przejść do zakładki **Networking**  i wybrać kolejno **Schools&Organisations.**

Najlepiej jest wpisać w wyszukiwarkę nazwę miejscowości, w której jest wyszukiwana szkoła. Wyszukane zostają wszystkie szkoły z danej miejscowości.

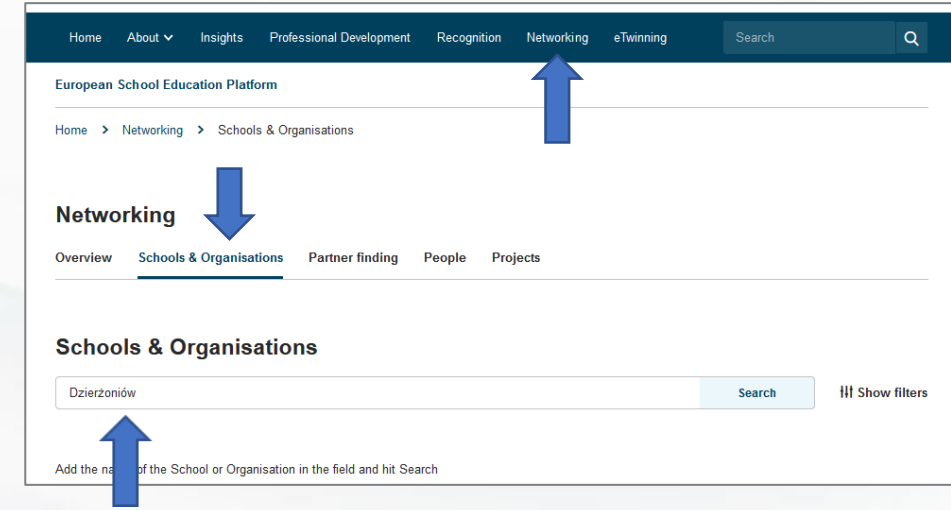

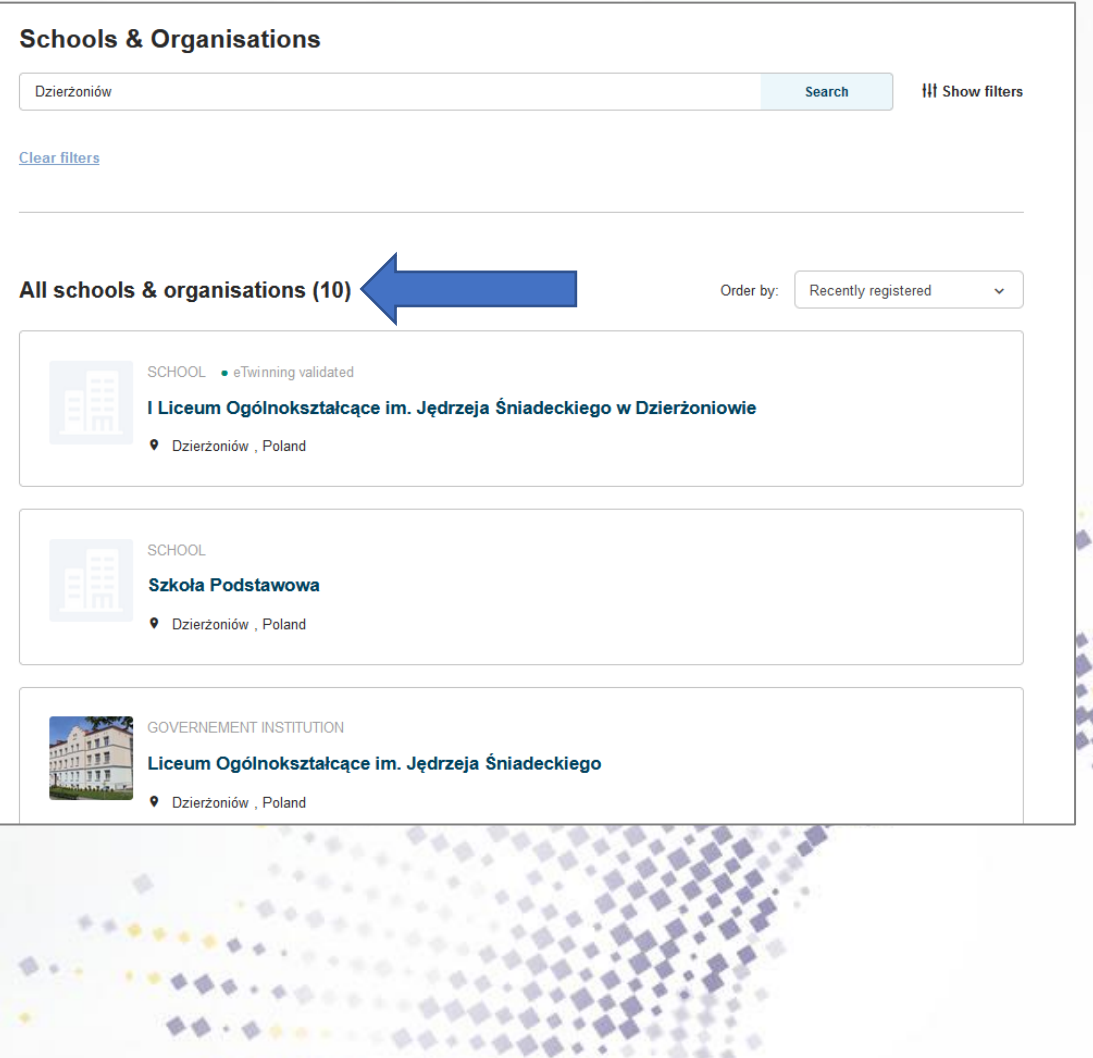

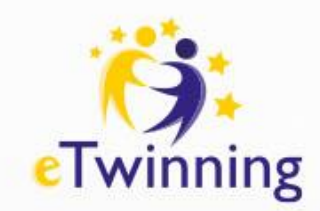

Po wyszukaniu partnera i omówieniu szczegółów aktywności, przygotowaniu planu i opisu projektu przystępujemy do założenia wspólnego przedsięwzięcia. Do założenia projektu potrzebne są minimum dwie osoby z różnych szkół. Rejestrując projekt z nauczycielem z tego samego kraju, przedsięwzięcie będzie miało status krajowy. Wiąże się to z brakiem możliwości ubiegania się o Krajową i Europejską Odznakę Jakości oraz nagrody w konkursach eTwinning.

Rejestracja projektu, jego edycja, jak również wyszukiwanie innych realizowanych właśnie lub już zrealizowanych działań odbywa się w zakładce **eTwinning – My projects** lub **Networking - Projects**.

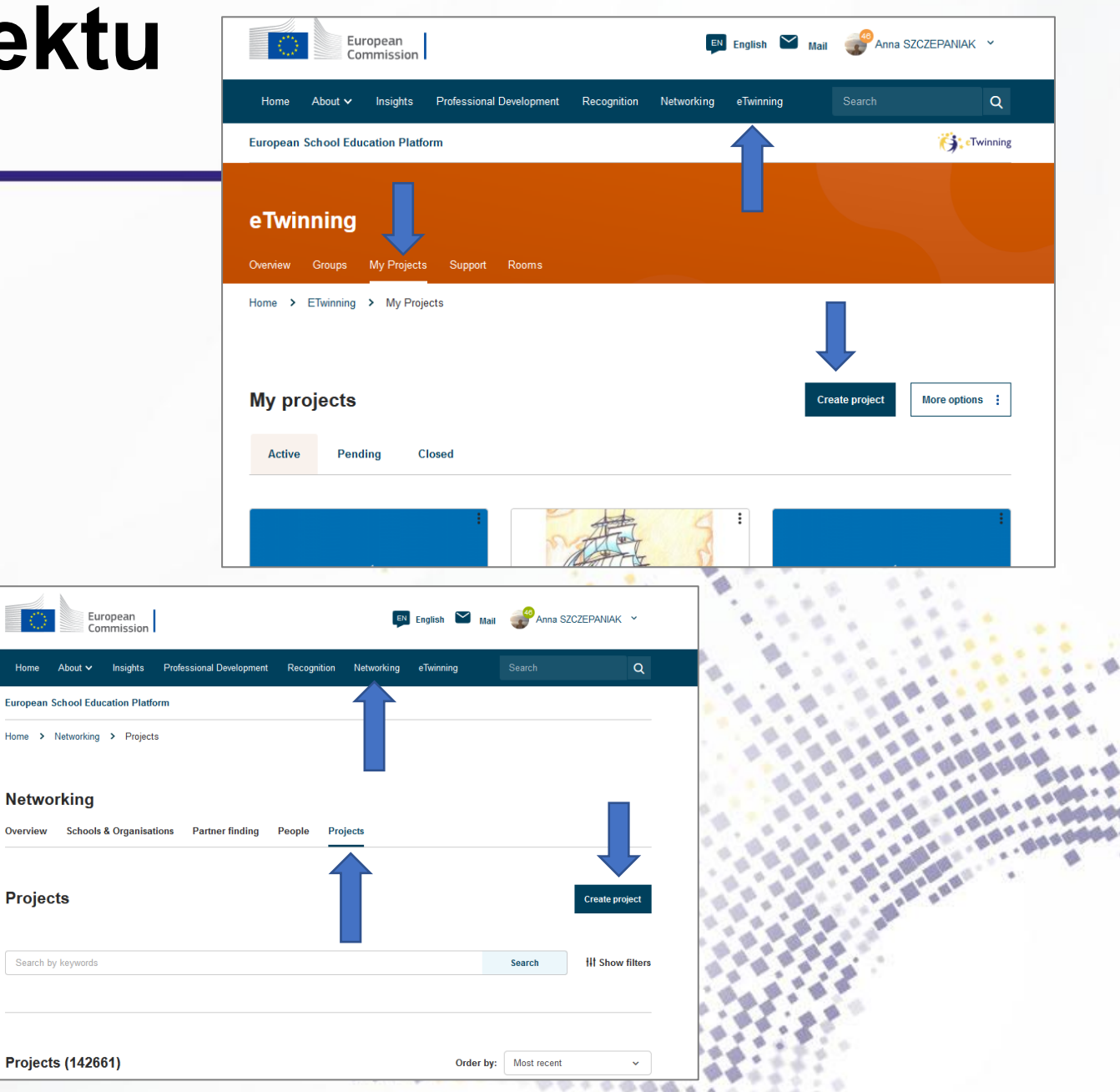

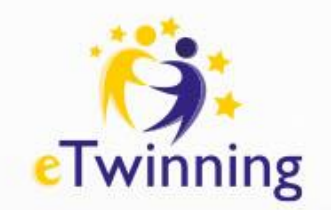

Po klinięciu **Create project** przejdziesz do formularza opisu projektu.

Do założenia projektu potrzebne są minimum dwie osoby z różnych szkół, ale formularz opisu projektu wypełnia tylko jeden z partnerów (założycie). Opis powinien zostać przygotowany w języku projektu, zrozumiałym dla wszystkich partnerów oraz biur kontaktowych. Formularz rejestracyjny nie jest zapisywany automatycznie, warto więc przygotować go wspólnie z partnerem/partnerami (na przykład w chmurze), ponieważ w razie problemów z łączem internetowym wpisane bezpośrednio do formularza informacje mogą zostać utracone.

**Krok 1**: wybieramy szkołę, w której chcemy zrealizować projekt.

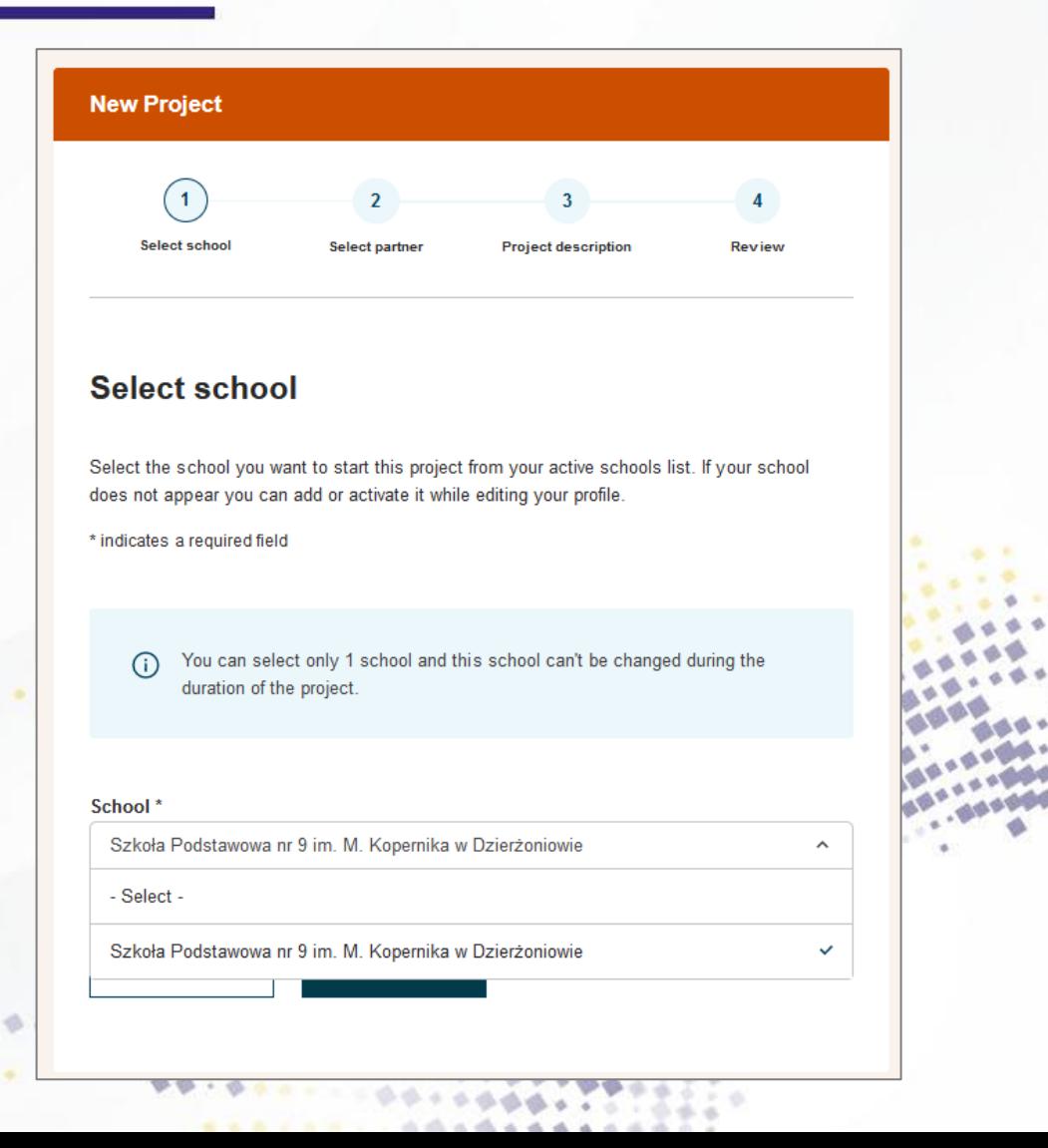

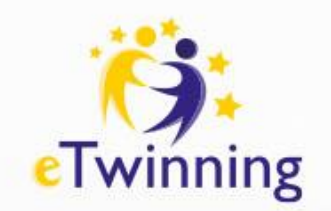

Title

**Krok 2**: Wybierz partnera – współzałożyciela projektu. UWAGA! Partner musi być wcześniej dodany do Twoich kontaktów. Abyś mógł po zakończeniu projektu wnioskować o odznaki jakości i brać udział w konkursach eTwinning, Twój **New Project** współzałożyciel musi pochodzić z innego kraj

**Krok 3:** Uzupełnij wszystkie pola dotyczące szczegółów projektu.

- 1. Introduction Wstęp.
- Title tytuł (użyj liter i cyfr, nie używaj symboli)
- Short description krótki opis projektu
- 2.Project languages języki projektu
- Languages wybierz języki komunikacji

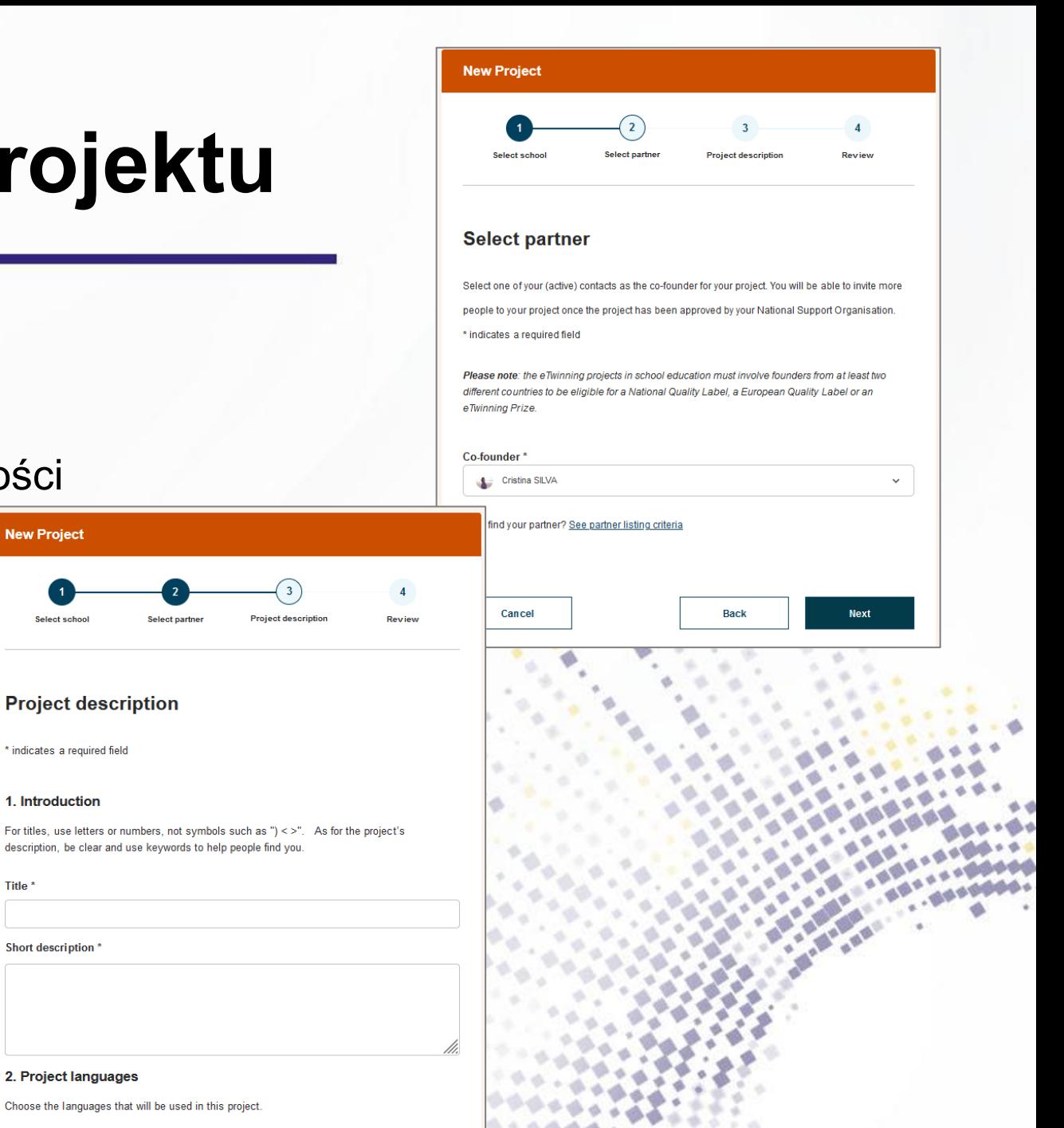

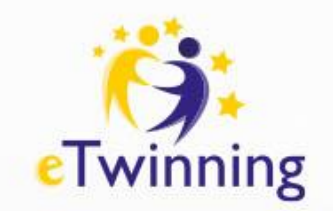

3.Pupils – uczniowie

• Number of pupils – liczba uczniów w projekcie

- Ages taught from wiek uczniów od…
- Ages taught to wiek uczniów do…
- 4. Subjects related to the project przedmioty
- Subjects przedmioty ogólne

• Vocational subjects – przedmioty zawodowe (tej rubryki nie musisz wypełniać)

5.Key competences – kompetencje kluczowe (wybierz z listy, możesz zaznaczyć kilka jednocześnie).

6. Aims – cele projektu

7.Work process – przebieg pracy nad projektem

8.Expected results – oczekiwane rezultaty

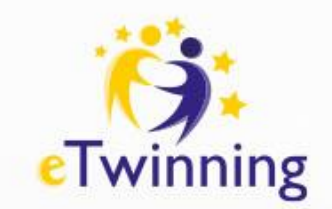

**Krok 4:** Podgląd opisu i opublikowanie informacji – **Review**.

Sprawdź, czy wszystkie informacje są poprawne. W tym miejscu możesz nadal wprowadzić zmiany (**Edit**), jeśli wszystko się zgadza, kliknij **Create**. Po poprawnym zgłoszeniu projektu pojawi się informacja o automatycznym wysłaniu zaproszenia do współzałożyciela.

Po wypełnieniu i wysłaniu formularza partner otrzymuje informację na temat propozycji współpracy w postaci powiadomienia na jego profilu oraz wiadomość e-mail o zaproszeniu do współpracy.

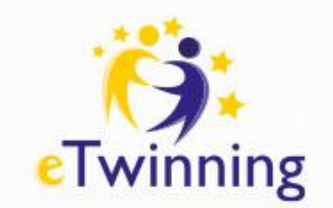

Kiedy partner potwierdzi zaproszenie, projekt trafi do akceptacji przez Narodowe Biuro Kontaktowe eTwinning. Poczekaj kilka dni i sprawdź, czy projekt został zaakceptowany.

Dopóki będzie trwał proces weryfikacji, projekt będzie miał status **Pending**. W dalszym ciągu możesz go edytować, a znajdziesz go w sekcji eTwinning, My projects i zakładka **Pending**.

Pod tytułem projektu możesz sprawdzić, czy współzałożyciel zaakceptował projekt. Jeśli nie potwierdził pojawi się **Waiting for ….. to accept as co-founder**). Nadal możesz edytować opis projektu poprzez kliknięcie trzech kropek w prawym górnym rogu. Po akceptacji przez współzałożyciela pojawi się informacja, Waiting for NSO approval – oczekuje za zatwierdzenie przez biura eTwinning współzałożycieli.

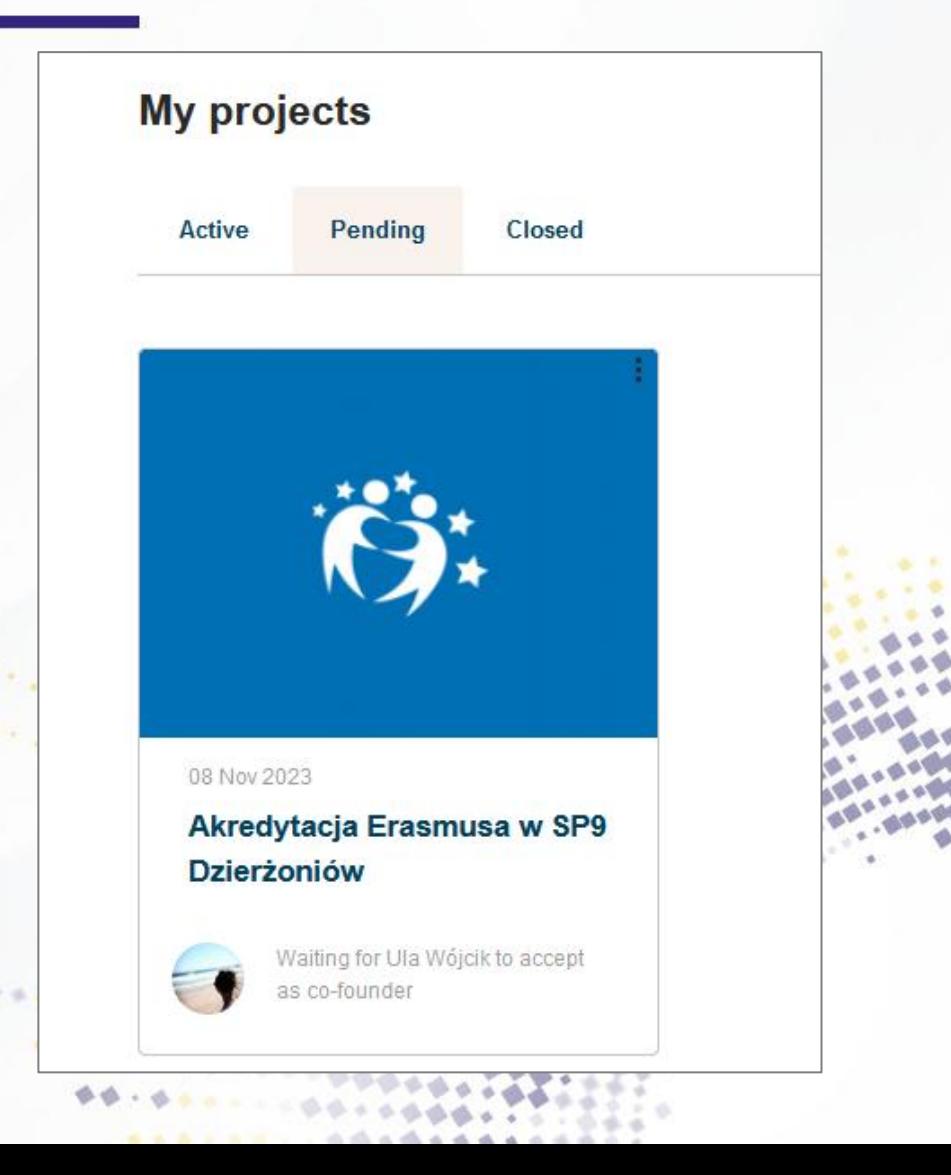

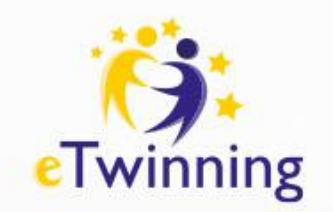

Po zaakceptowaniu projektu pojawi się on w zakładce **My project – Active**  oraz na Twoim profilu w sekcji **Project**. Jednocześnie otrzymasz informację o akceptacji projektu drogą mailową.

Od tej pory możesz rozpocząć aktywności projektowe, przechodząc do **TwinSpace** projektu.

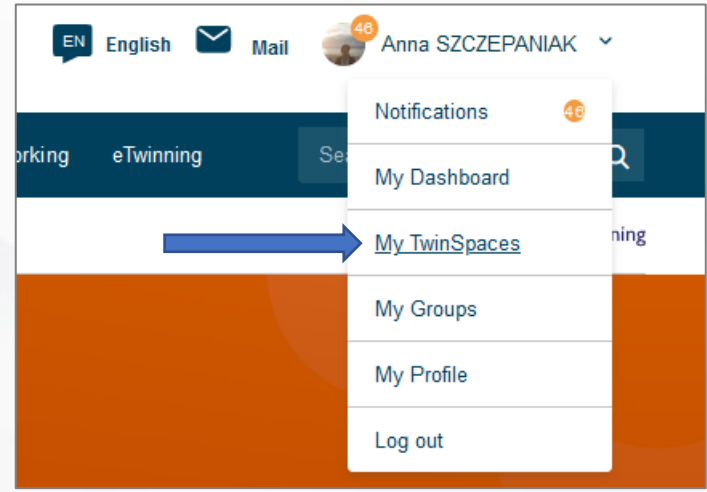

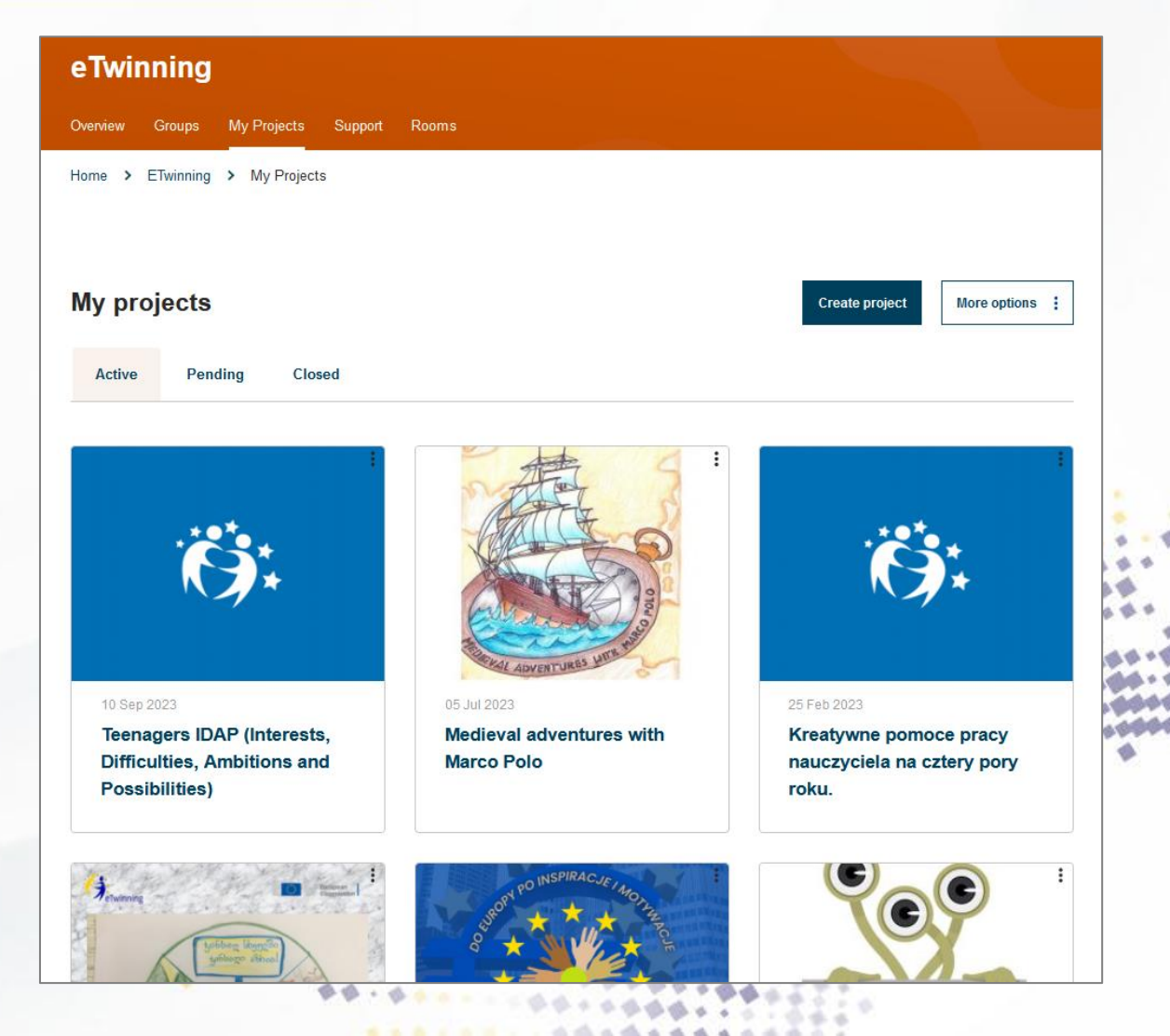

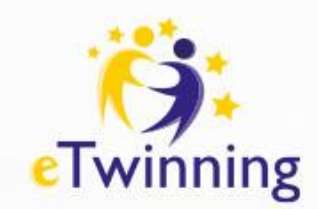

#### **Wyszukiwanie i dołączanie do grup eTwinning**

**Grupy to wirtualne przestrzenie**, gdzie eTwinnerzy spotykają się i dyskutują w ramach określonych przedmiotów i na określone tematy. Grupa nie jest narzędziem do komunikowania się z partnerami projektu (w tym celu skorzystaj z **Twinspace**), ani też forum do szukania partnerów do projektu. Grupy zakładane są zarówno przez Centralne i Krajowe Biura eTwinning oraz samych eTwinnerów. Dedykowane są bardzo zróżnicowanym tematom i aktywnościom. Każdą z nich można odnaleźć korzystając z zakładki **eTwinning – Groups (Grupy).**

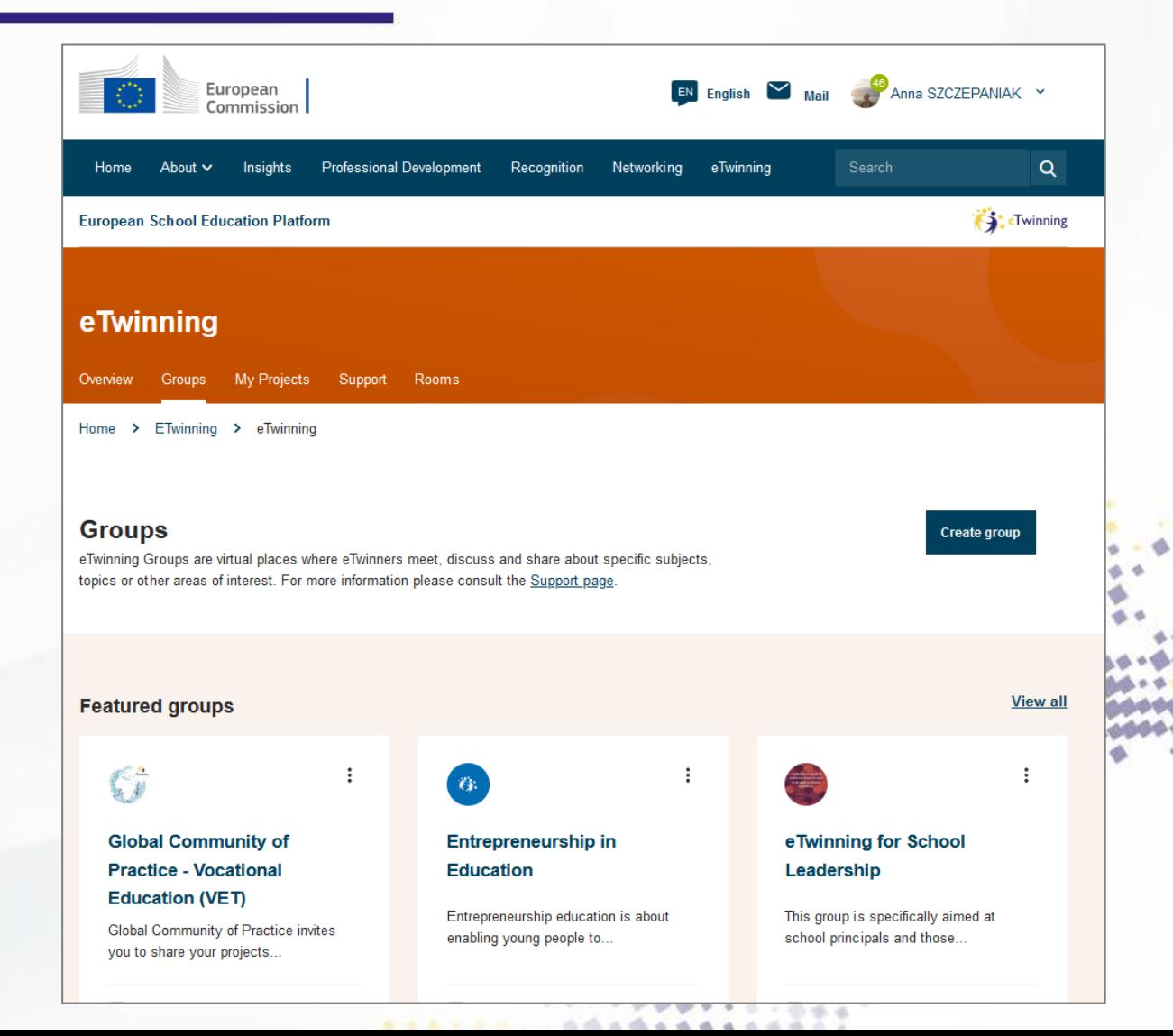

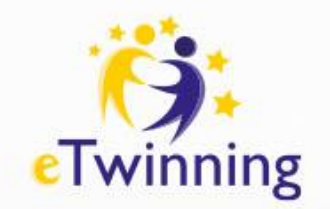

#### **Dołączanie do grup eTwinning**

W sekcji **Groups** zobaczysz listę grup posortowaną od najnowszej do najstarszej.

Jeżeli znasz nazwę grupy to możesz ją wyszukać wpisując jeden kluczowy wyraz lub całą nazwę.

Aby przejść do grupy, wybierz po kliknięciu trzech kropek **Open**.

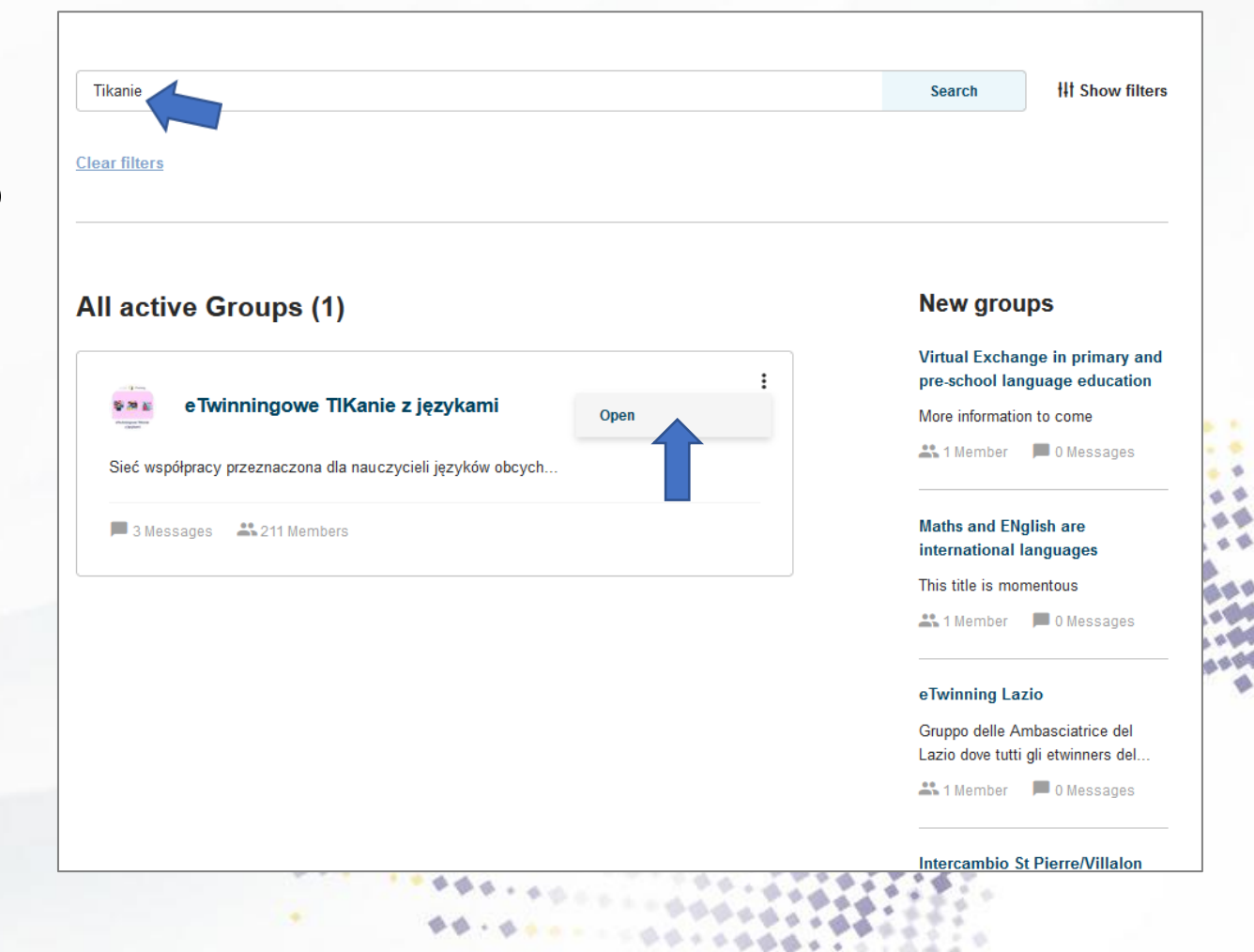

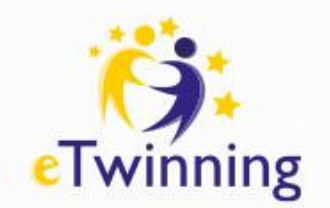

#### **Dołączanie do grup eTwinning**

W podglądzie grupy znajduje się jej logo (jeśli zostało dodane), nazwa, krótki opis, jak również ilość wiadomości i ilość członków. Zanim do niej dołączysz, w tym miejscu możesz zapoznać się z informacjami na temat grupy.

Możesz również kliknąć jej nazwę, aby przejść do ogólnych wiadomości o grupie. Zanim dołączysz, dowiesz się w jakich językach porozumiewają się członkowie i jakich przedmiotów dotyczy grupa.

Możesz także obejrzeć strony **Pages**, ale tylko te, które zostały upublicznione przez grupę. Aby do grupy dołączyć, wybierz **Go to Group** i kolejno **Join group**.

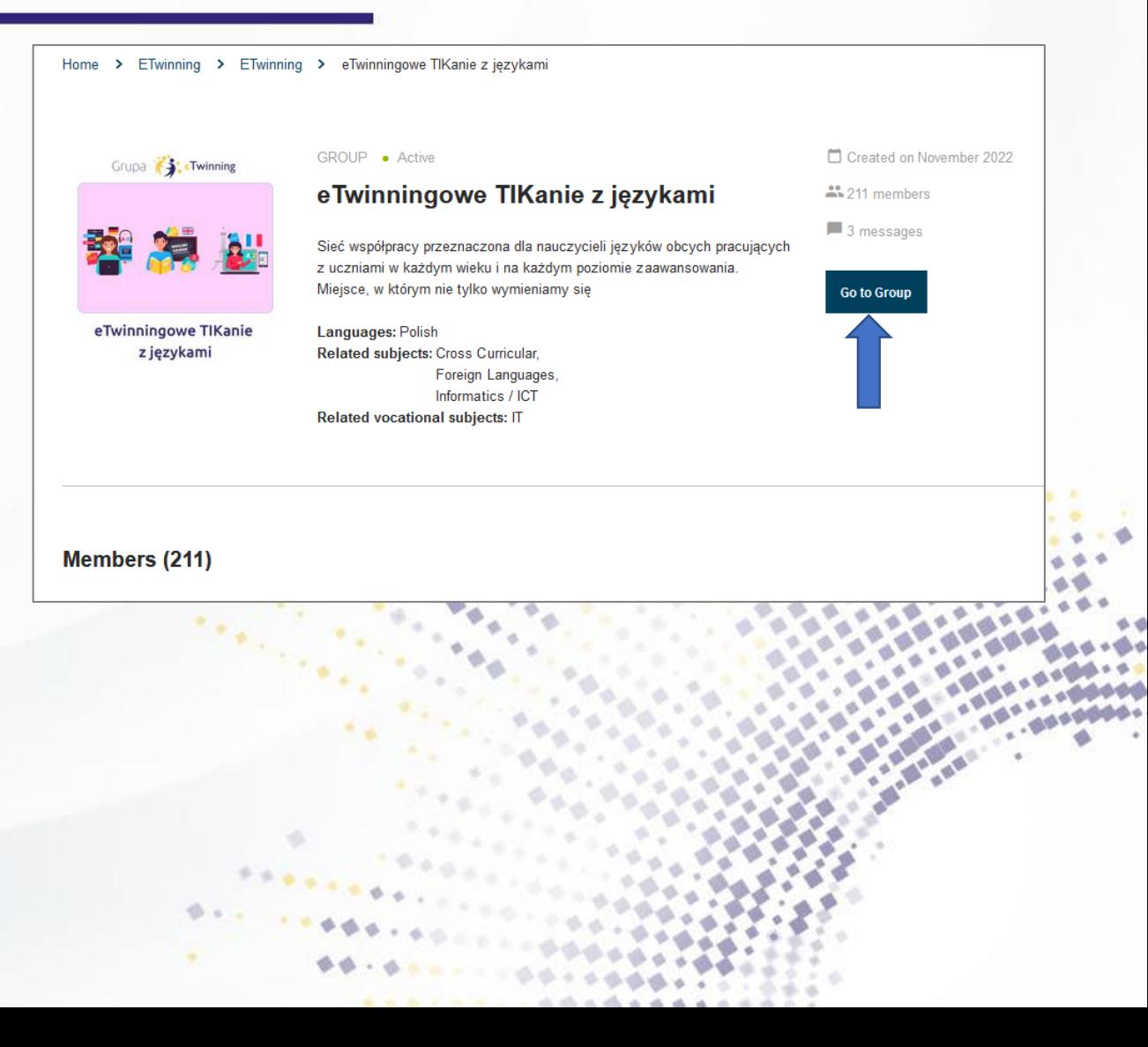

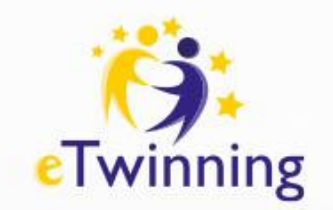

## **Grupy eTwinning**

Aby przejść do wybranej grupy oraz innych grup, do których należysz, wybierz z listy pod twoim imieniem i nazwiskiem **My Groups.**

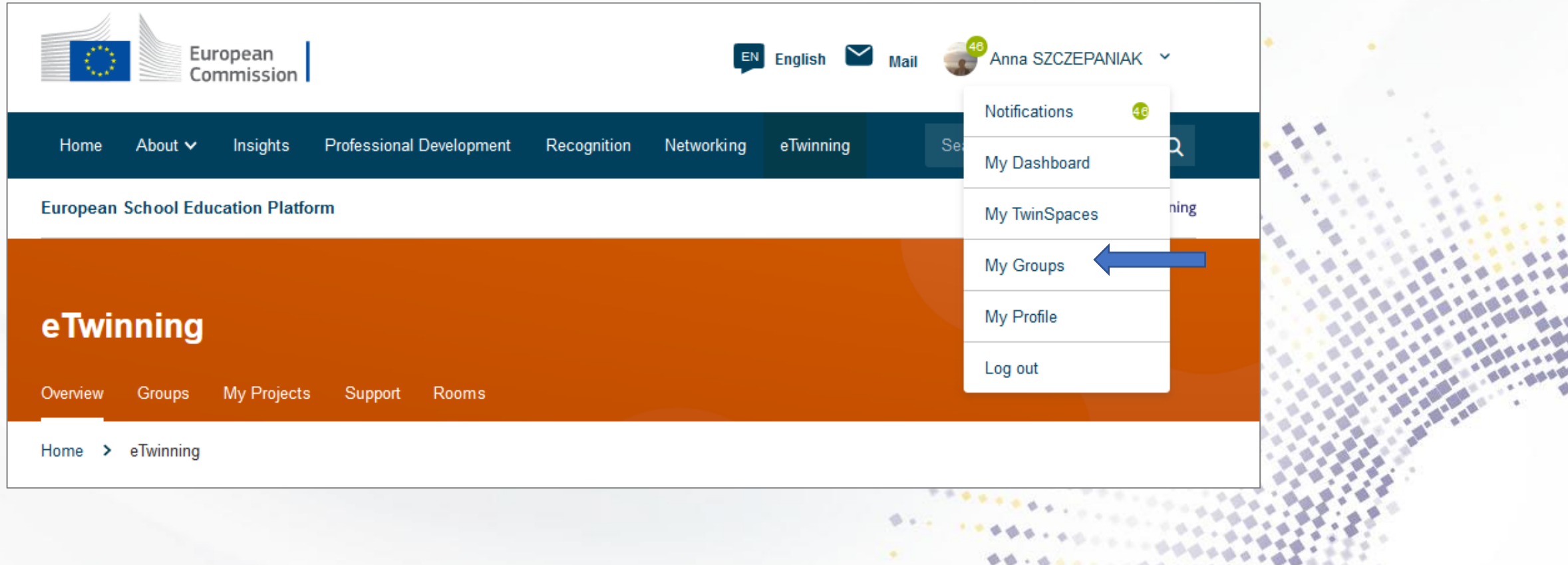

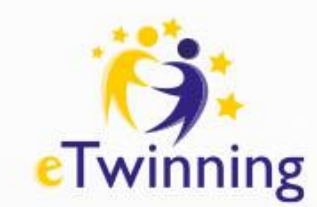

#### **Podstawowe informacje o platformie ESEP**

Z górnego paska można przejść do wszystkich obszarów platformy ESEP, przy czym program eTwinning jest realizowany głównie w sekcjach **eTwinning** i **Networking (Tworzenie sieci)**

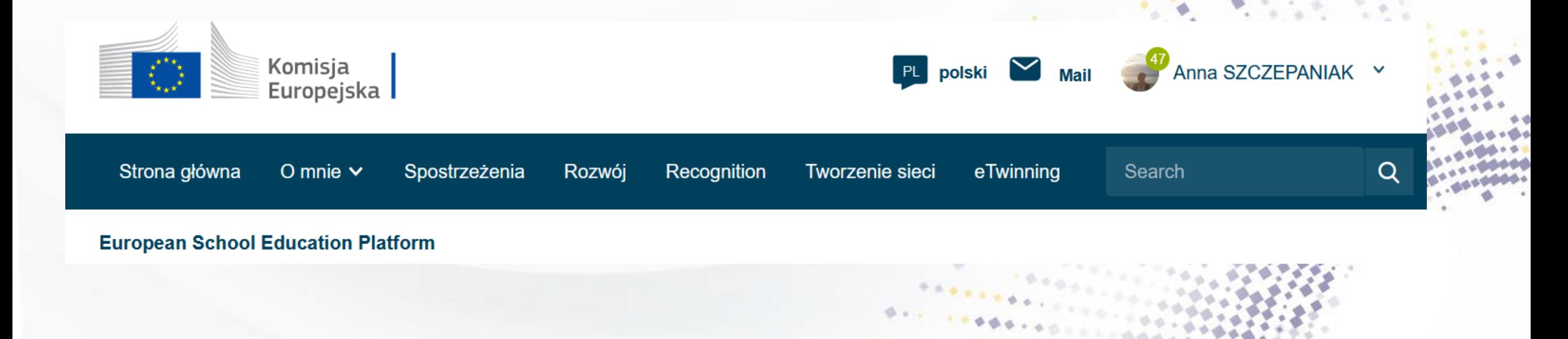

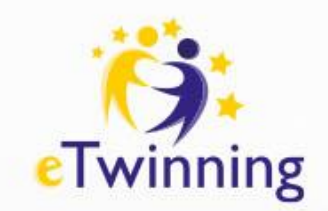

## **Zakładka eTwinning**

**Sekcja eTwinning** składa się z zakładek:

- **Overview** strona główna
- **Groups** grupy
- **My Projects** moje projekty
- **Support** pomoc
- **Rooms** pokoje eTwinning

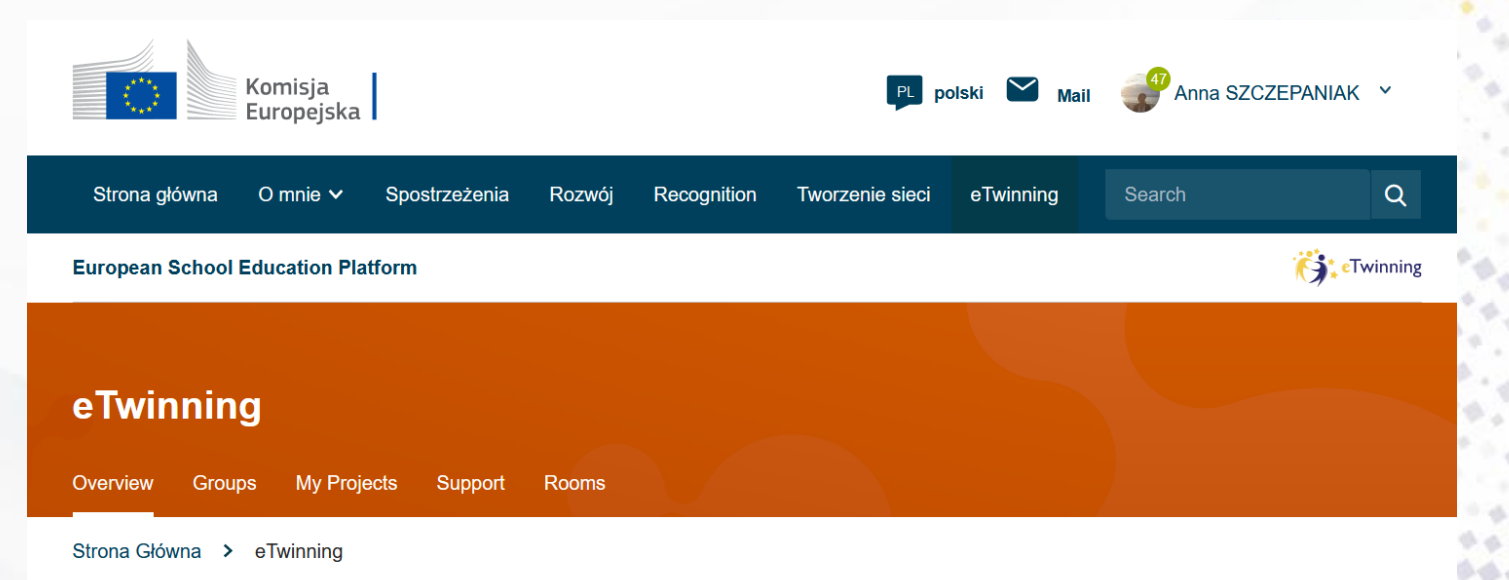

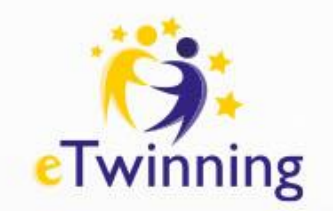

#### **Sekcja Overview**

#### Sekcja **Overview** zawiera:

- **Featured news**  najnowsze informacje dodawane przez administratorów platformy
- **Updates** aktualności/posty dodane przez eTwinnerów. Posty innych użytkowników możemy polubić, klikając **Like** lub komentować (**Comment**). Jeśli pod niektórymi wiadomościami nie pojawia się opcja dodania komentarza, oznacza to, że dany użytkownik podczas edycji profilu w polu **Who can comment** on your post zaznaczył **Noone**.

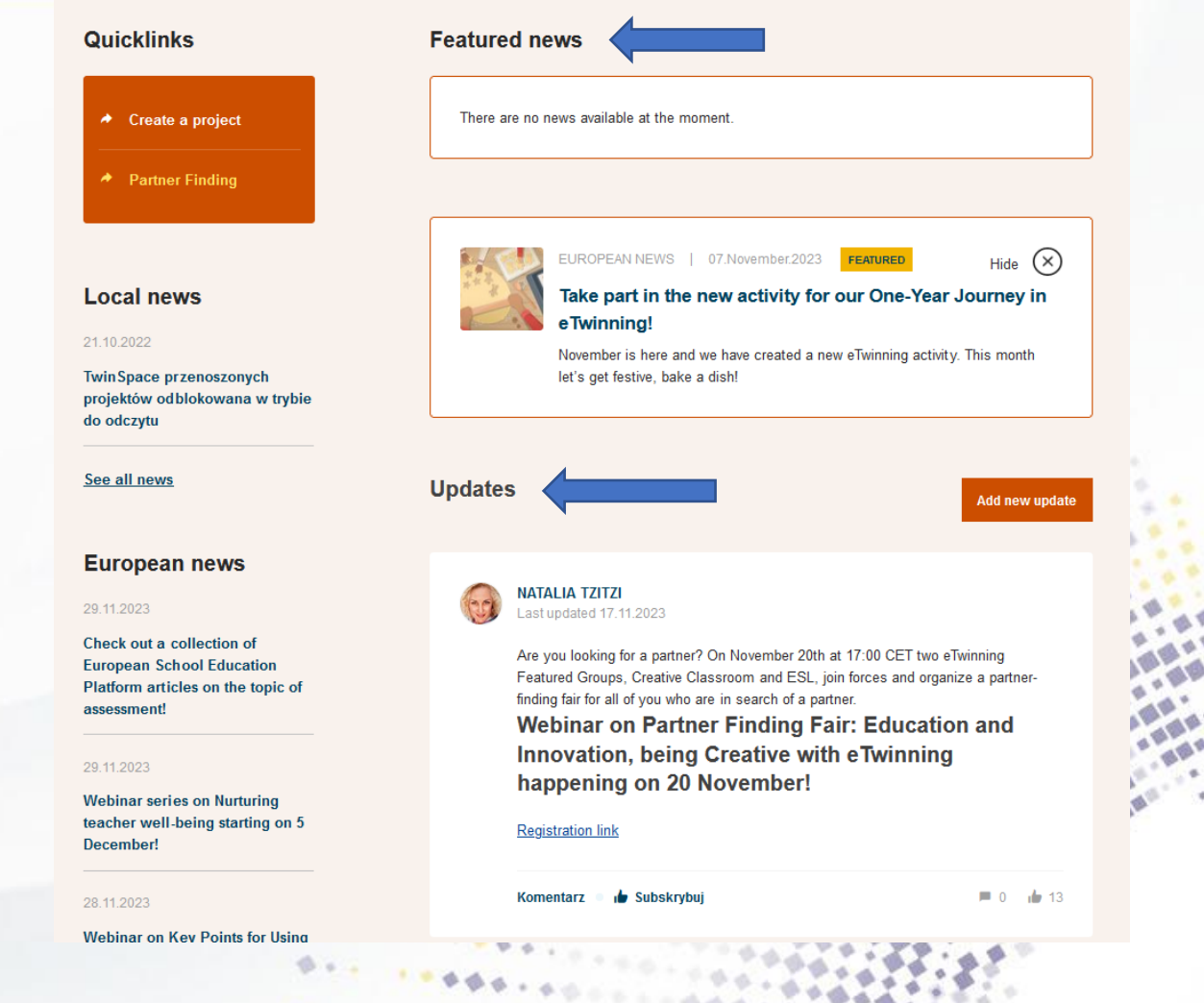

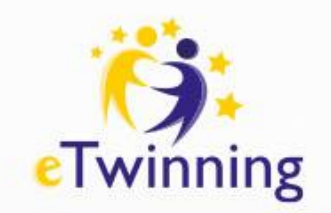

#### **Sekcja Overview**

- Po prawej stronie znajdują się **Quicklinks** (bezpośrednie linki) prowadzące do **Create projekt**  (formularza opisu projektu) oraz **Partner Finding** (forum poszukiwania partnerów do projektów).
- Poniżej znajdują się najnowsze ogłoszenia Krajowego Biura eTwinning (**Local news**) oraz europejskiego (**European news**).

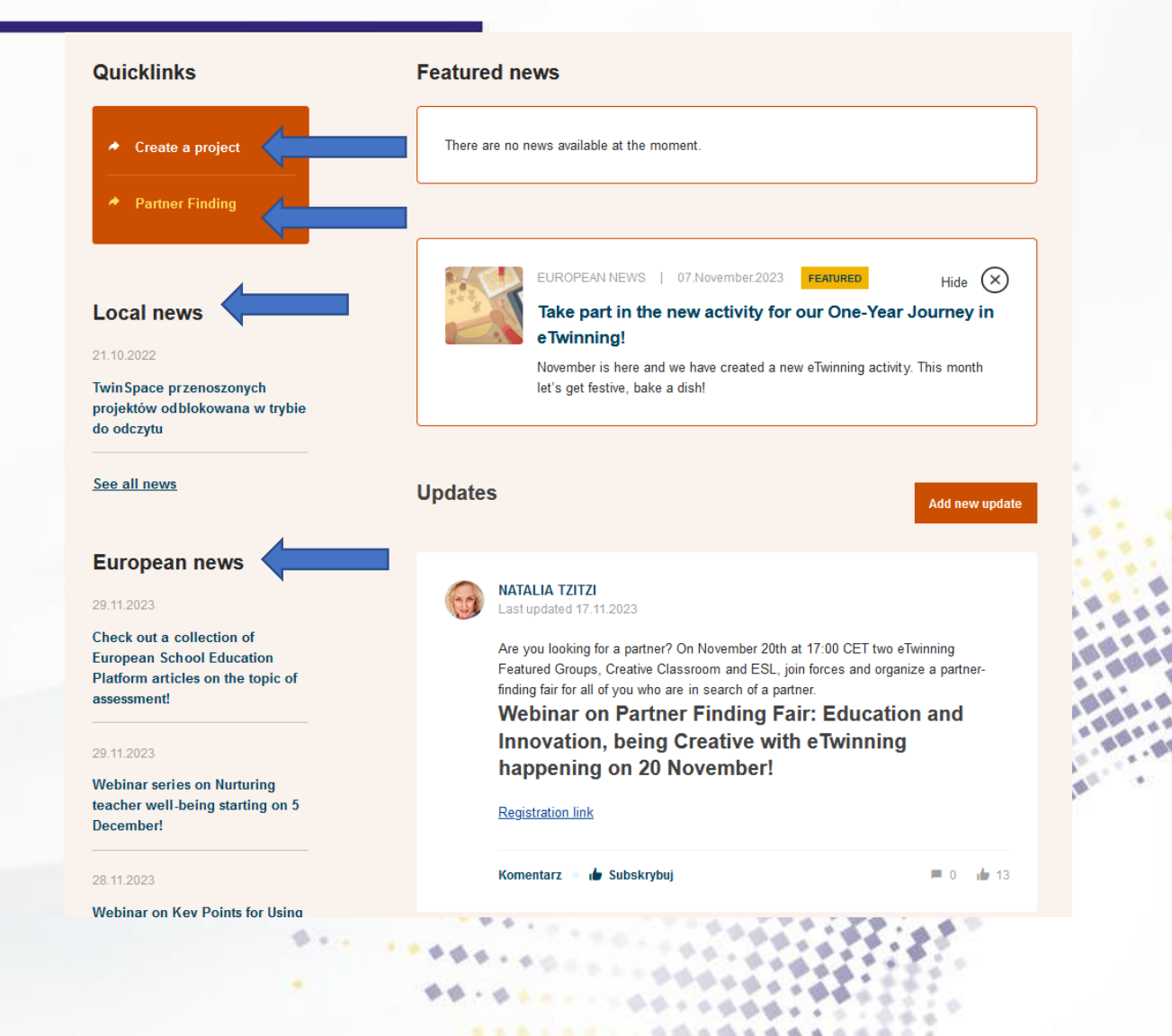

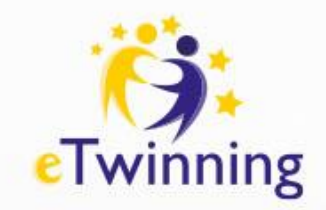

## **Support**

• W obszarze **Support** (pomoc) użytkownik znajdzie wiele informacji na temat funkcjonalności platformy oraz odpowiedzi na najczęściej zadawane pytania związane z portalem ESEP.

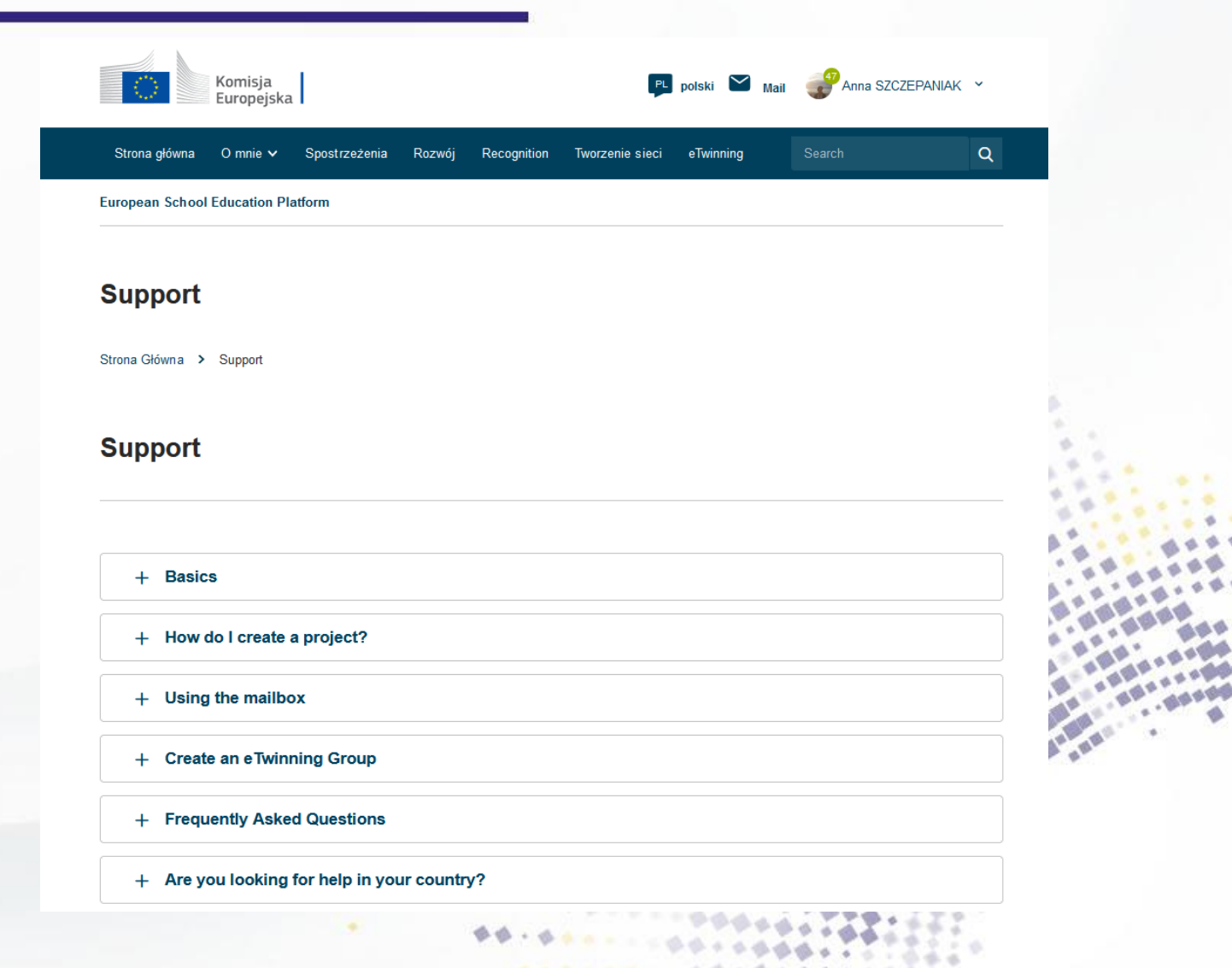

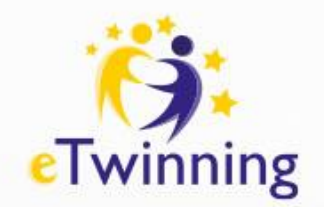

### **Recognition**

W tej części platformy znajdują się informacje na temat odznak (**Labels**) i nagród (**Awards**), jakie użytkownicy platformy mogą otrzymać za realizację konkretnych działań.

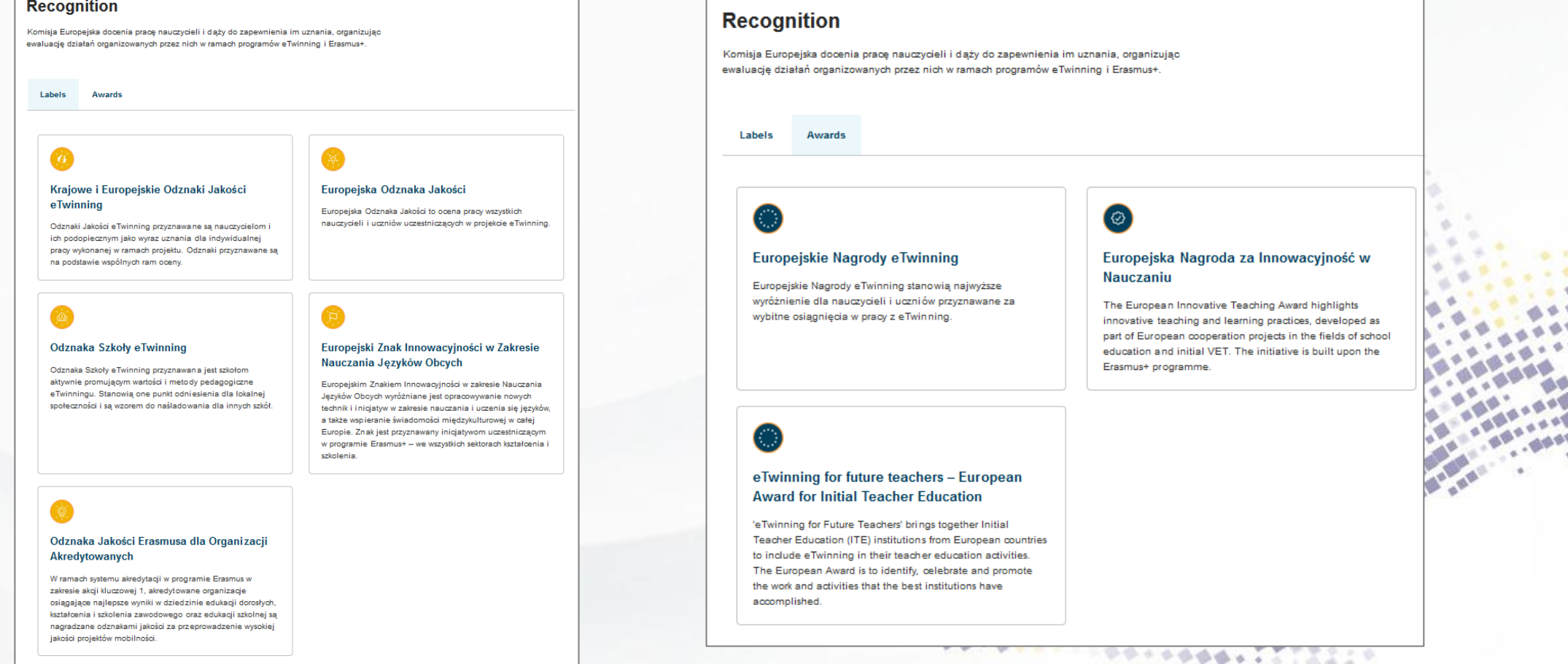

 $-4444$   $-4444$   $-4444$ 

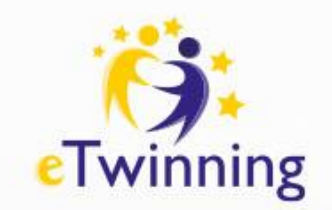

#### **Development - Rozwój**

Sekcja **Professional Development** oferuje szereg kursów, konferencji i webinarów. Niektóre z nich związane są z programami eTwinning i Erasmus+.

Po wybraniu odpowiedniej zakładki **Courses, Webinars, Event&Conferences** możesz wyszukać te związane z programem eTwinning lub Erasmus+.

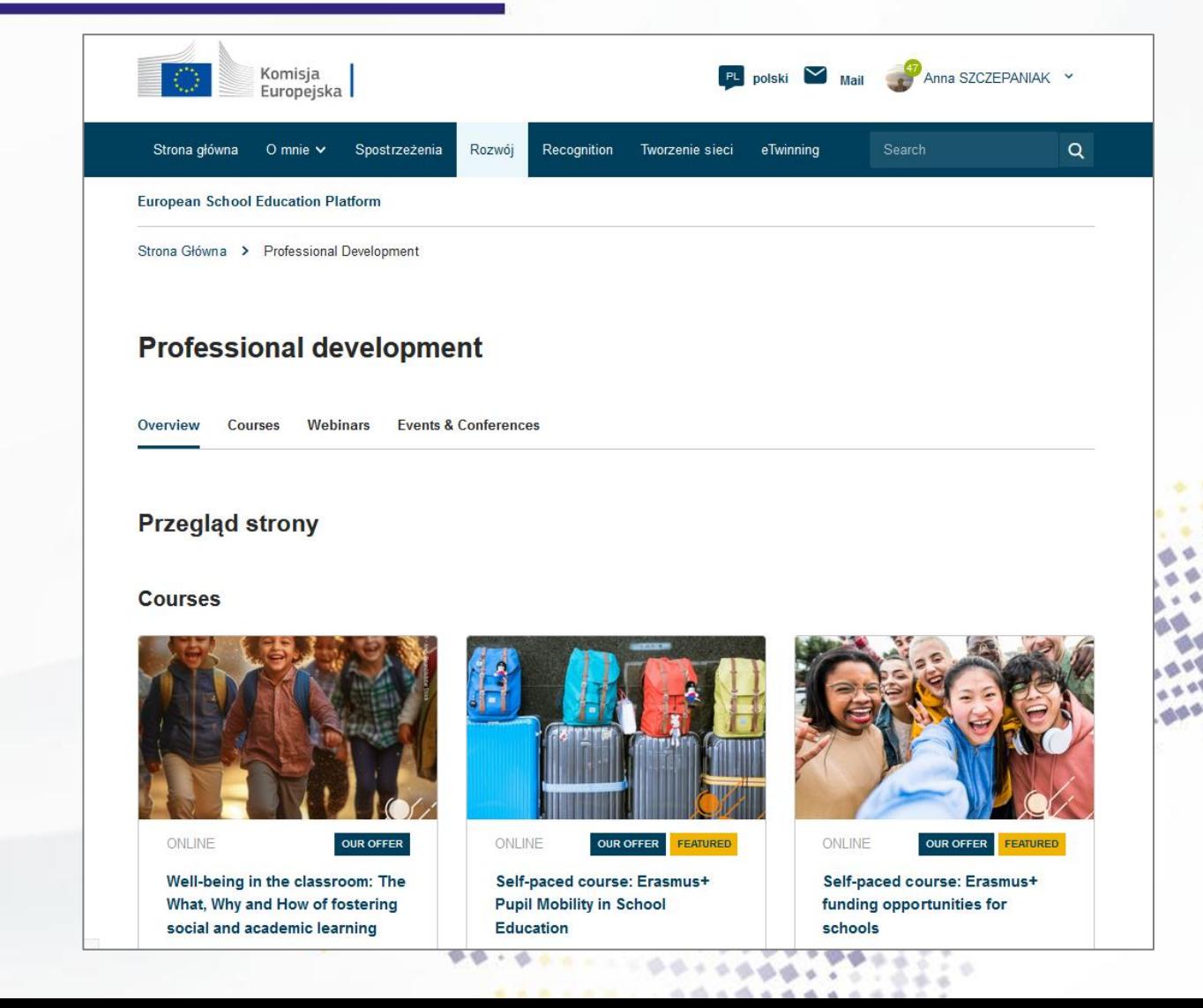

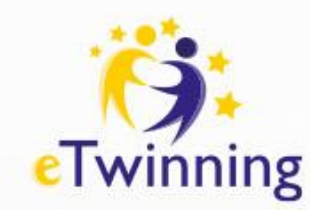

## **Insights - Spostrzeżenia**

W tej części platformy znajduje się wiele publikacji, scenariuszy lekcji, przewodniki i przykłady dobrych praktyk, które możesz wykorzystać w pracy nauczyciela.

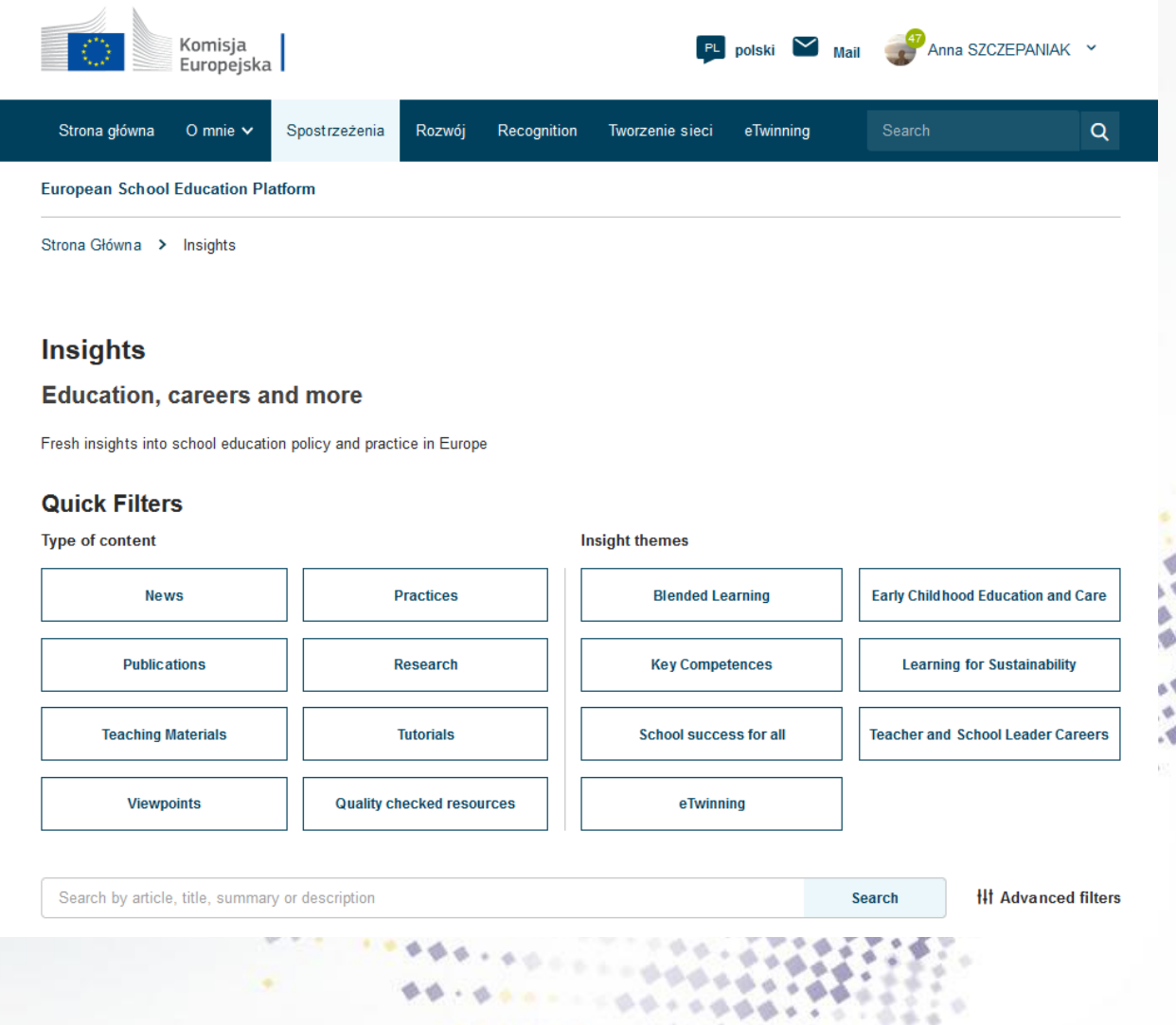

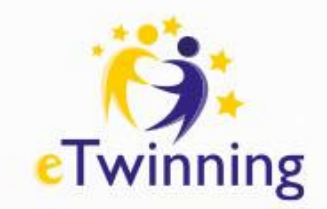

## **About – O mnie**

W tej części znajdziesz informacje o platformie, kształceniu przyszłych nauczycieli oraz kontakt z krajowymi biurami programu eTwinning, Erasmus+ oraz serwisem obsługującym portal ESEP.

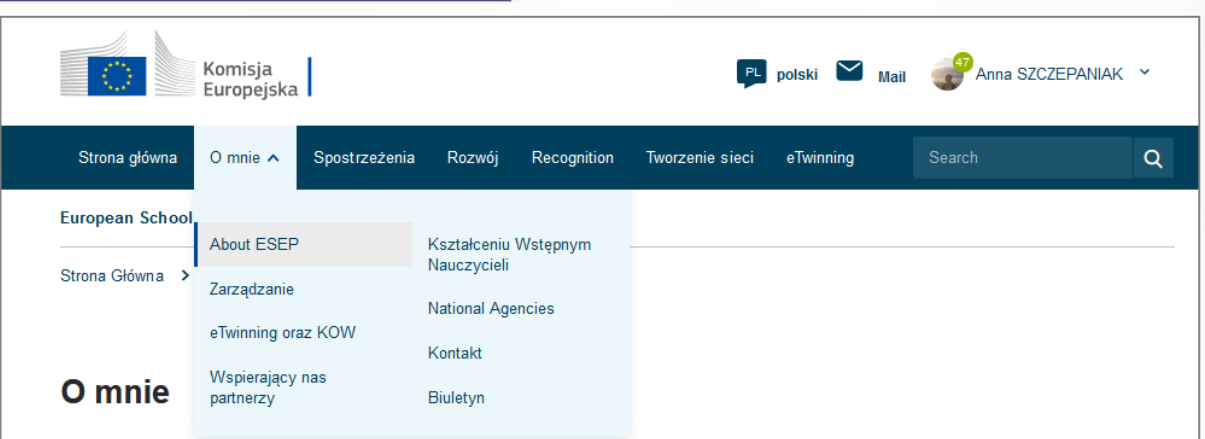

 $0.4.4$ 

Uruchomiona w 2022 r. Europejska Platforma Edukacji Szkolnej jest miejscem spotkań dla wszystkich zainteresowanych stron sektora edukacji szkolnej - personelu szkolnego, naukowców, decydentów i innych działających w tej dziedzinie podmiotów – obejmującym wszystkie poziomy kształcenia, od wczesnej edukacji i opieki nad dzieckiem po kształcenie podstawowe i średnie, w tym podstawowe kształcenie zawodowe.

Wszyscy użytkownicy wielojęzycznej platformy internetowej mogą korzystać z niej za darmo. Tutaj możesz:

- · Zapoznawać się na bieżąco z nowymi treściami publikowanymi każdego tygodnia, w tym z felietonami ekspertów, najnowszymi wiadomościami, wywiadami, bieżącymi informacjami i przykładami praktyk.
- Wyszukiwać materiały, takie jak raporty z ostatnich badań naukowych czy materiały edukacyjne powstałe w ramach europejskich projektów i kursów szkoleniowych, a także korzystać z Europejskiego przybornika dla szkół, obejmującego materiały poświęcone zapobieganiu wczesnemu kończeniu nauki oraz narzędzie do samooceny pomagające w tworzeniu własnych działań szkolnych.
- · Poznać możliwości finansowania w ramach oferty Erasmus+, składającej się z trzech praktycznych narzędzi (katalogu kursów, działu ofert mobilności oraz funkcji wyszukiwania partnerstw strategicznych) pomagających szkołom w przygotowywaniu zgłoszeń do Erasmus+.
- · Podnosić kwalifikacje dzięki ofercie rozwoju zawodowego, obejmującej m.in. darmowe kursy internetowe, webinaria i materiały dydaktyczne, oferowane we współpracy z EU Academy.

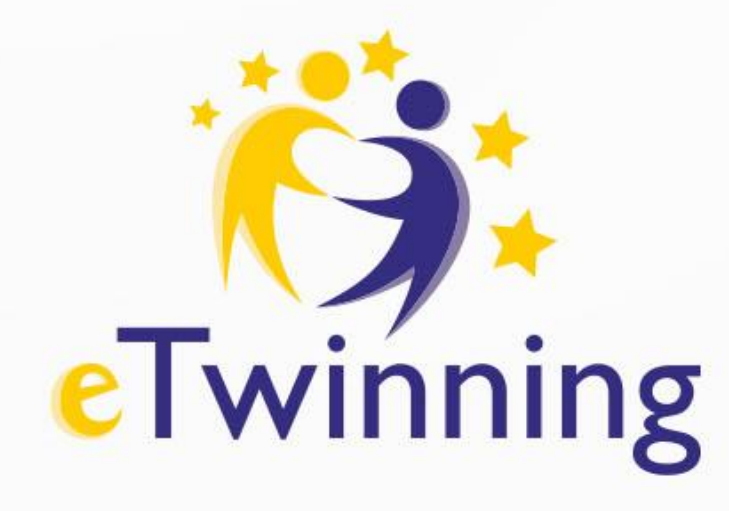

#### **Dziękujemy za uwagę** Tel.: +48 22 46 31 4

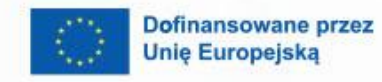

 $\boldsymbol{\theta}$ 

 $\mathbf{A}$ 

Krajowe Biuro eTwinning Fundacja Rozwoju Systemu Edukacji Al. Jerozolimskie 142 A 02-305 Warszawa

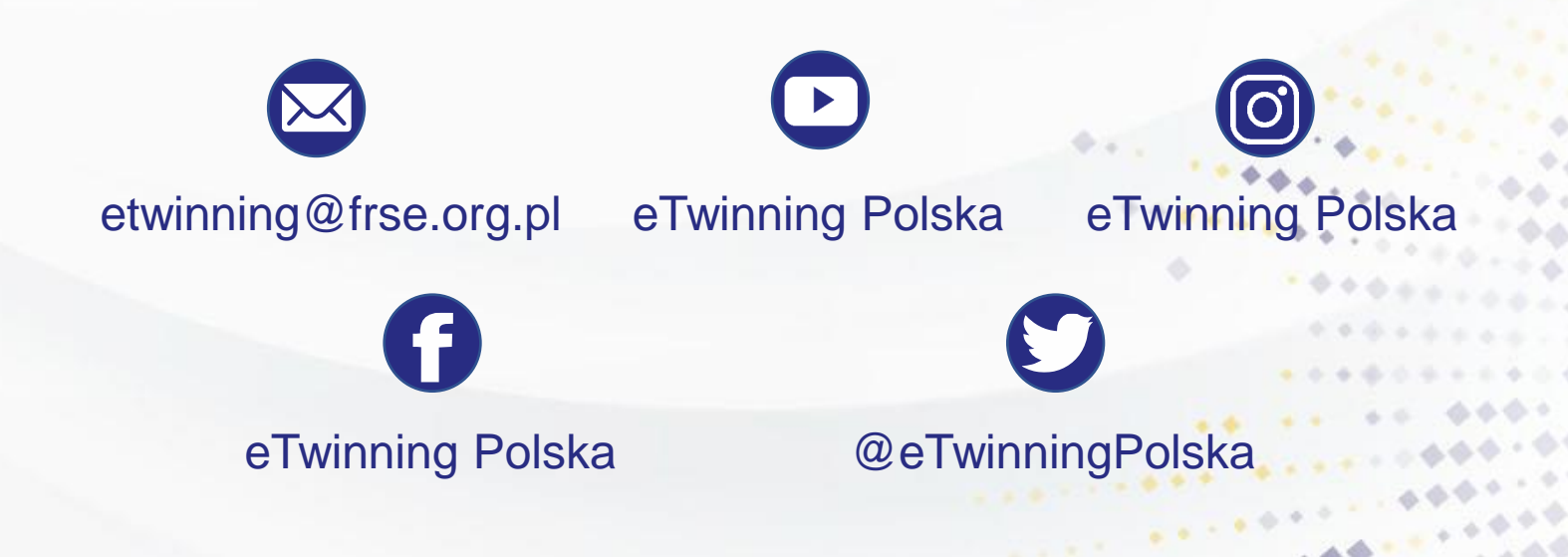